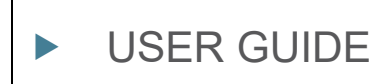

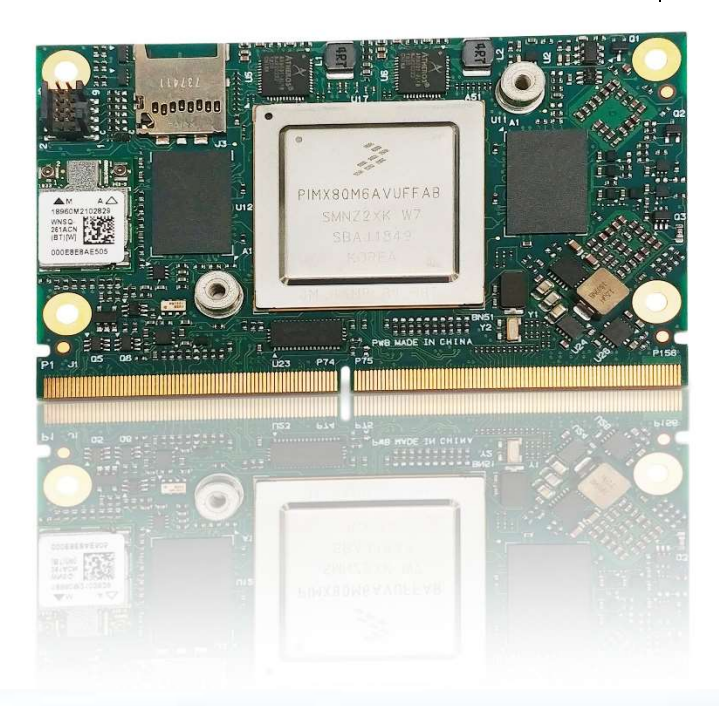

# Kontron SMARC-sAMX8 User Guides

Doc. Rev. 1.2 Preliminary Doc. ID: [To be Determined]

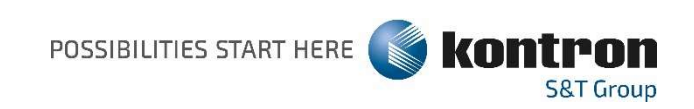

This page has been intentionally left blank

# KONTRON SMARC-SAMX8 - USER GUIDE

# **Disclaimer**

Kontron would like to point out that the information contained in this user guide may be subject to alteration, particularly as a result of the constant upgrading of Kontron products. This document does not entail any guarantee on the part of Kontron with respect to technical processes described in the user guide or any product characteristics set out in the user guide. Kontron assumes no responsibility or liability for the use of the described product(s), conveys no license or title under any patent, copyright or mask work rights to these products and makes no representations or warranties that these products are free from patent, copyright or mask work right infringement unless otherwise specified. Applications that are described in this user guide are for illustration purposes only. Kontron makes no representation or warranty that such application will be suitable for the specified use without further testing or modification. Kontron expressly informs the user that this user guide only contains a general description of processes and instructions which may not be applicable in every individual case. In cases of doubt, please contact Kontron.

This user guide is protected by copyright. All rights are reserved by Kontron. No part of this document may be reproduced, transmitted, transcribed, stored in a retrieval system, or translated into any language or computer language, in any form or by any means (electronic, mechanical, photocopying, recording, or otherwise), without the express written permission of Kontron. Kontron points out that the information contained in this user guide is constantly being updated in line with the technical alterations and improvements made by Kontron to the products and thus this user guide only reflects the technical status of the products by Kontron at the time of publishing.

Brand and product names are trademarks or registered trademarks of their respective owners.

©2019 by Kontron S&T AG

Kontron S&T AG

Lise-Meitner-Str. 3-5 86156 Augsburg **Germany** www.kontron.com

# Intended Use

THIS DEVICE AND ASSOCIATED SOFTWARE ARE NOT DESIGNED, MANUFACTURED OR INTENDED FOR USE OR RESALE FOR THE OPERATION OF NUCLEAR FACILITIES, THE NAVIGATION, CONTROL OR COMMUNICATION SYSTEMS FOR AIRCRAFT OR OTHER TRANSPORTATION, AIR TRAFFIC CONTROL, LIFE SUPPORT OR LIFE SUSTAINING APPLICATIONS, WEAPONS SYSTEMS, OR ANY OTHER APPLICATION IN A HAZARDOUS ENVIRONMENT, OR REQUIRING FAIL-SAFE PERFORMANCE, OR IN WHICH THE FAILURE OF PRODUCTS COULD LEAD DIRECTLY TO DEATH, PERSONAL INJURY, OR SEVERE PHYSICAL OR ENVIRONMENTAL DAMAGE (COLLECTIVELY, "HIGH RISK APPLICATIONS").

You understand and agree that your use of Kontron devices as a component in High Risk Applications is entirely at your risk. To minimize the risks associated with your products and applications, you should provide adequate design and operating safeguards. You are solely responsible for compliance with all legal, regulatory, safety, and security related requirements concerning your products. You are responsible to ensure that your systems (and any Kontron hardware or software components incorporated in your systems) meet all applicable requirements. Unless otherwise stated in the product documentation, the Kontron device is not provided with error-tolerance capabilities and cannot therefore be deemed as being engineered, manufactured or setup to be compliant for implementation or for resale as device in High Risk Applications. All application and safety related information in this document (including application descriptions, suggested safety measures, suggested Kontron products, and other materials) is provided for reference only.

### **ACAUTION**

Handling and operation of the product is permitted only for trained personnel within a work place that is access controlled. Please follow the "General Safety Instrctions for IT Equipment" supplied with the system.

# Revision History

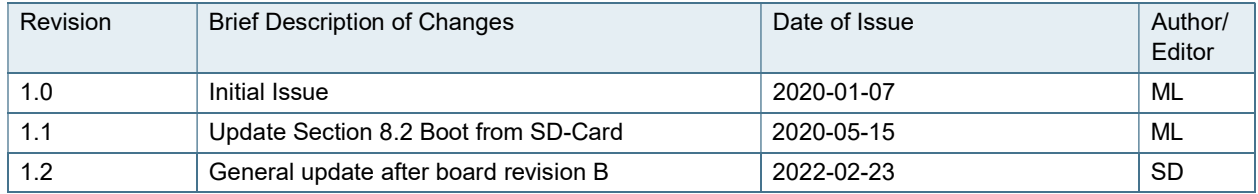

# Terms and Conditions

Kontron warrants products in accordance with defined regional warranty periods. For more information about warranty compliance and conformity, and the warranty period in your region, visit http://www.kontron.com/terms-and-conditions.

Kontron sells products worldwide and declares regional General Terms & Conditions of Sale, and Purchase Order Terms & Conditions. Visit http://www.kontron.com/terms-and-conditions.

For contact information, refer to the corporate offices contact information on the last page of this user guide or visit our website CONTACT US.

# Customer Support

Find Kontron contacts by visiting: http://www.kontron.com/support.

# Customer Service

As a trusted technology innovator and global solutions provider, Kontron extends its embedded market strengths into a services portfolio allowing companies to break the barriers of traditional product lifecycles. Proven product expertise coupled with collaborative and highly-experienced support enables Kontron to provide exceptional peace of mind to build and maintain successful products.

For more details on Kontron's service offerings such as: enhanced repair services, extended warranty, Kontron training academy, and more visit http://www.kontron.com/support-and-services/services.

# Customer Comments

If you have any difficulties using this user guide, discover an error, or just want to provide some feedback, contact Kontron support. Detail any errors you find. We will correct the errors or problems as soon as possible and post the revised user guide on our website.

# Symbols

The following symbols may be used in this user guide

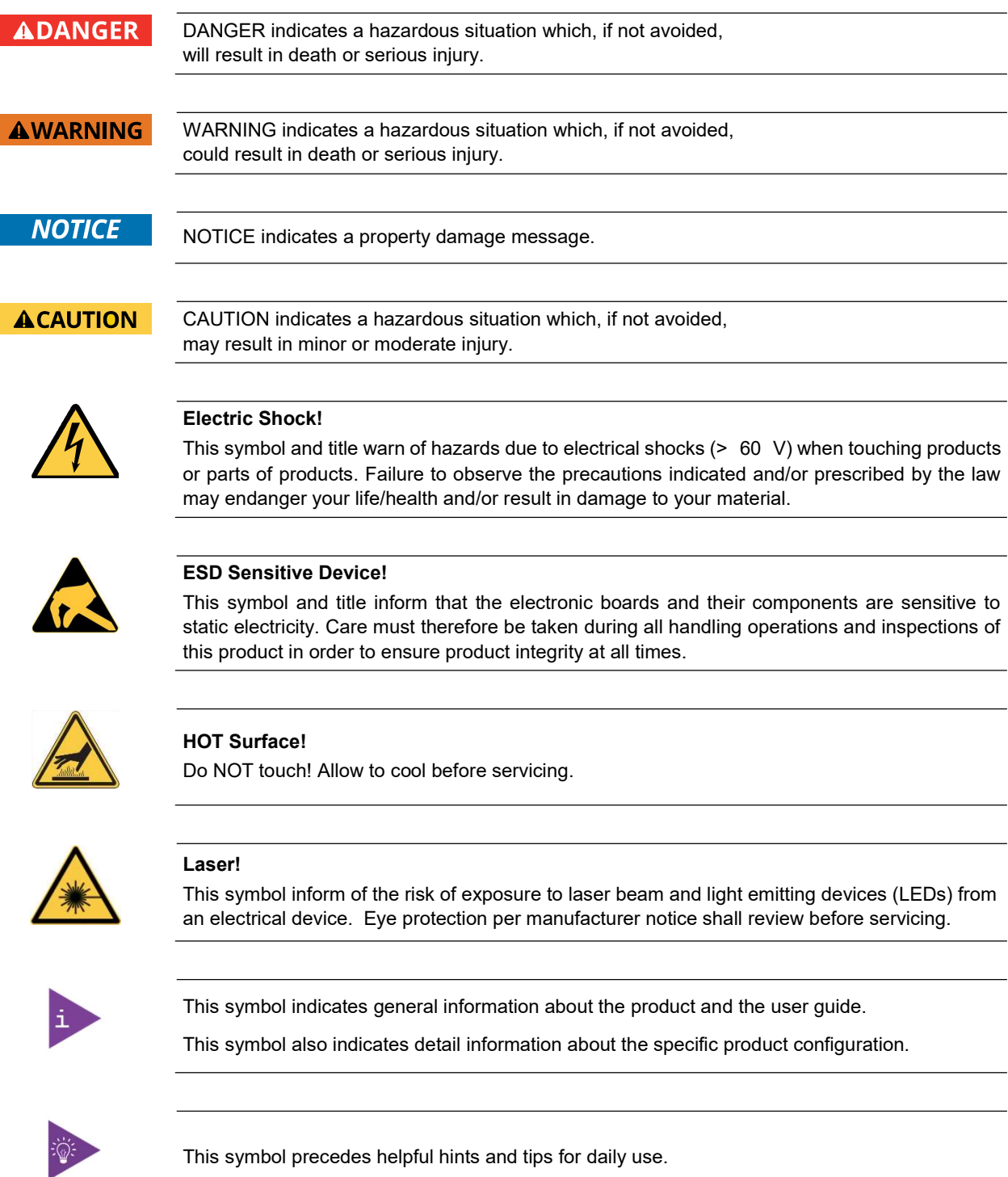

# For Your Safety

Your new Kontron product was developed and tested carefully to provide all features necessary to ensure its compliance with electrical safety requirements. It was also designed for a long fault-free life. However, the life expectancy of your product can be drastically reduced by improper treatment during unpacking and installation. Therefore, in the interest of your own safety and of the correct operation of your new Kontron product, you are requested to conform with the following guidelines.

# High Voltage Safety Instructions

As a precaution and in case of danger, the power connector must be easily accessible. The power connector is the product's main disconnect device.

### **ACAUTION**

All operations on this product must be carried out by sufficiently skilled personnel only.

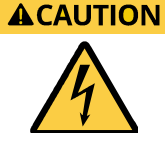

#### Electric Shock!

Warning

Before installing a non hot-swappable Kontron product into a system always ensure that your mains power is switched off. This also applies to the installation of piggybacks. Serious electrical shock hazards can exist during all installation, repair, and maintenance operations on this product. Therefore, always unplug the power cable and any other cables which provide external voltages before performing any work on this product.

Earth ground connection to vehicle's chassis or a central grounding point shall remain connected. The earth ground cable shall be the last cable to be disconnected or the first cable to be connected when performing installation or removal procedures on this product.

### Special Handling and Unpacking Instruction

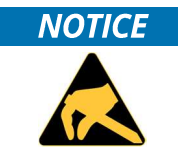

#### ESD Sensitive Device!

Electronic boards and their components are sensitive to static electricity. Therefore, care must be taken during all handling operations and inspections of this product, in order to ensure product integrity at all times.

Do not handle this product out of its protective enclosure while it is not used for operational purposes unless it is otherwise protected.

Whenever possible, unpack or pack this product only at EOS/ESD safe work stations. Where a safe work station is not guaranteed, it is important for the user to be electrically discharged before touching the product with his/her hands or tools. This is most easily done by touching a metal part of your system housing.

It is particularly important to observe standard anti-static precautions when changing piggybacks, ROM devices, jumper settings etc. If the product contains batteries for RTC or memory backup, ensure that the product is not placed on conductive surfaces, including anti-static plastics or sponges. They can cause short circuits and damage the batteries or conductive circuits on the product.

### Lithium Battery Precautions

If your product is equipped with a lithium battery, take the following precautions when replacing the battery.

**ACAUTION** 

Danger of explosion if the battery is replaced incorrectly.

- Replace only with same or equivalent battery type recommended by the manufacturer.
- Dispose of used batteries according to the manufacturer's instructions.

# General Instructions on Usage

In order to maintain Kontron's product warranty, this product must not be altered or modified in any way. Changes or modifications to the product, that are not explicitly approved by Kontron and described in this user guide or received from Kontron Support as a special handling instruction, will void your warranty.

This product should only be installed in or connected to systems that fulfill all necessary technical and specific environmental requirements. This also applies to the operational temperature range of the specific board version that must not be exceeded. If batteries are present, their temperature restrictions must be taken into account.

In performing all necessary installation and application operations, only follow the instructions supplied by the present user guide.

Keep all the original packaging material for future storage or warranty shipments. If it is necessary to store or ship the product then re-pack it in the same manner as it was delivered.

Special care is necessary when handling or unpacking the product. See Special Handling and Unpacking Instruction.

# Quality and Environmental Management

Kontron aims to deliver reliable high-end products designed and built for quality, and aims to complying with environmental laws, regulations, and other environmentally oriented requirements. For more information regarding Kontron's quality and environmental responsibilities, visit http://www.kontron.com/about-kontron/corporateresponsibility/quality-management.

### Disposal and Recycling

Kontron's products are manufactured to satisfy environmental protection requirements where possible. Many of the components used are capable of being recycled. Final disposal of this product after its service life must be accomplished in accordance with applicable country, state, or local laws or regulations.

#### WEEE Compliance

The Waste Electrical and Electronic Equipment (WEEE) Directive aims to:

- Reduce waste arising from electrical and electronic equipment (EEE)
- $\triangleright$  Make producers of EEE responsible for the environmental impact of their products, especially when the product become waste
- Encourage separate collection and subsequent treatment, reuse, recovery, recycling and sound environmental disposal of EEE
- Improve the environmental performance of all those involved during the lifecycle of EEE

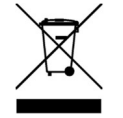

Environmental protection is a high priority with Kontron. Kontron follows the WEEE directive You are encouraged to return our products for proper disposal.

# **Table of Contents**

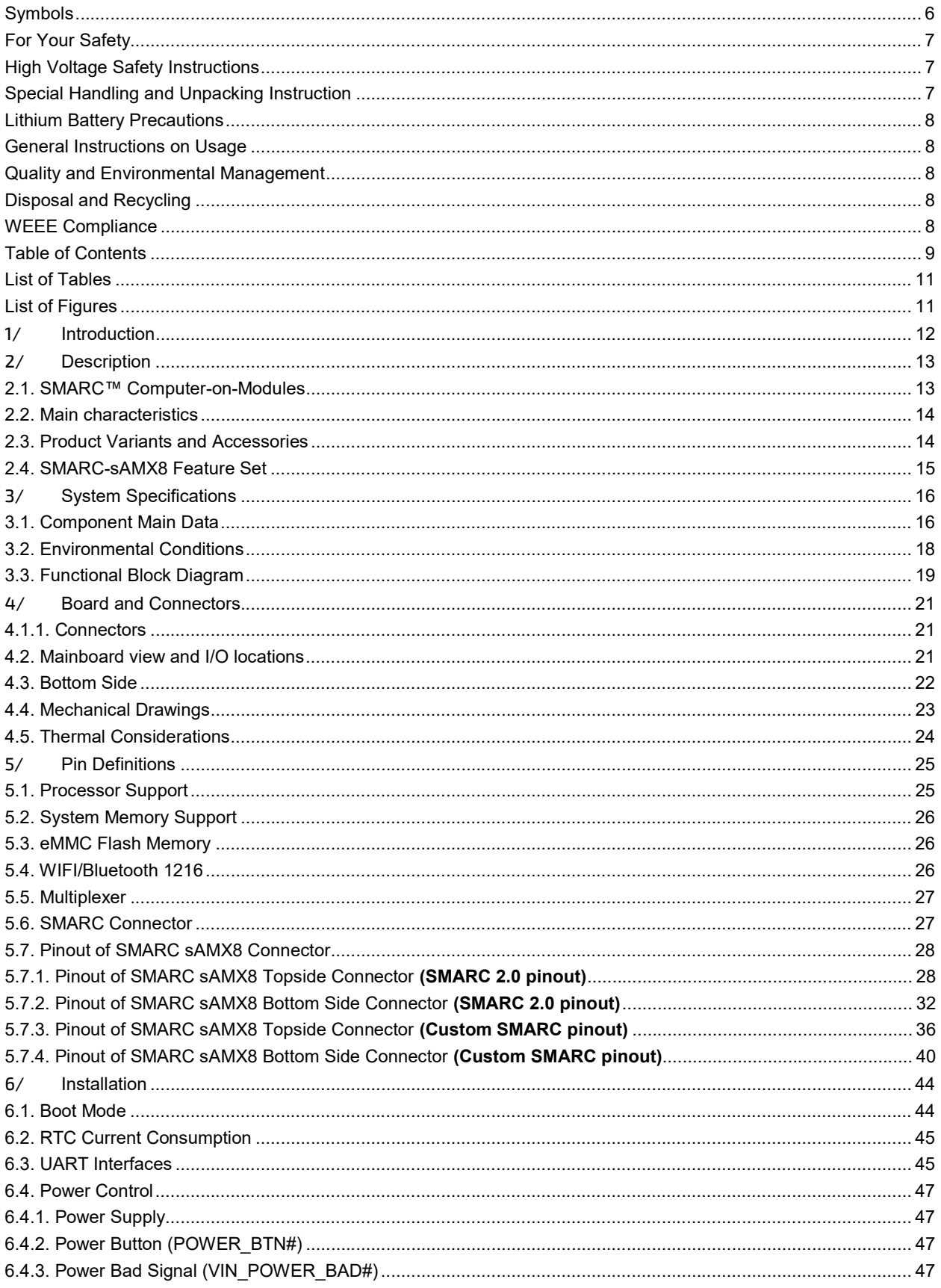

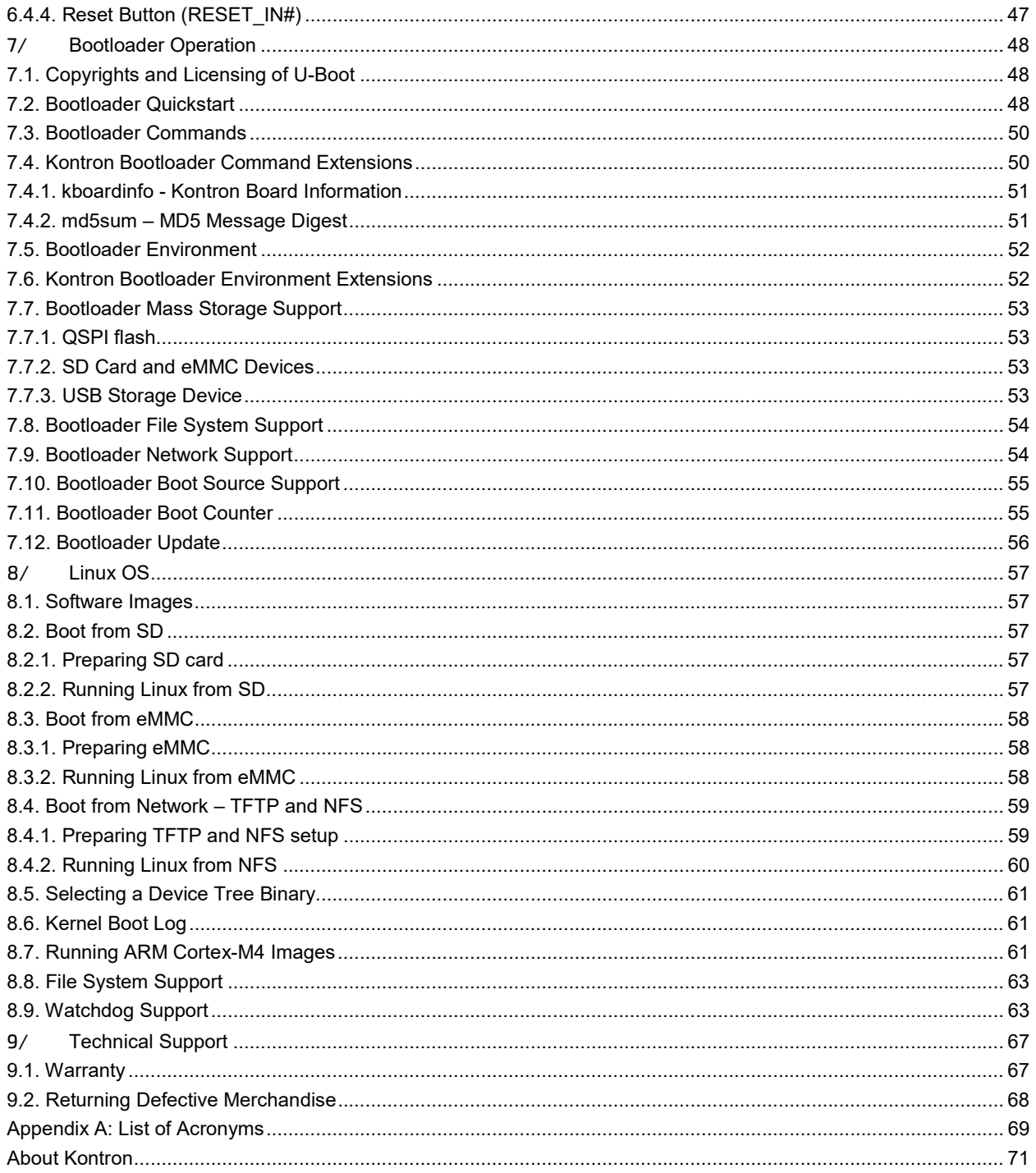

# **List of Tables**

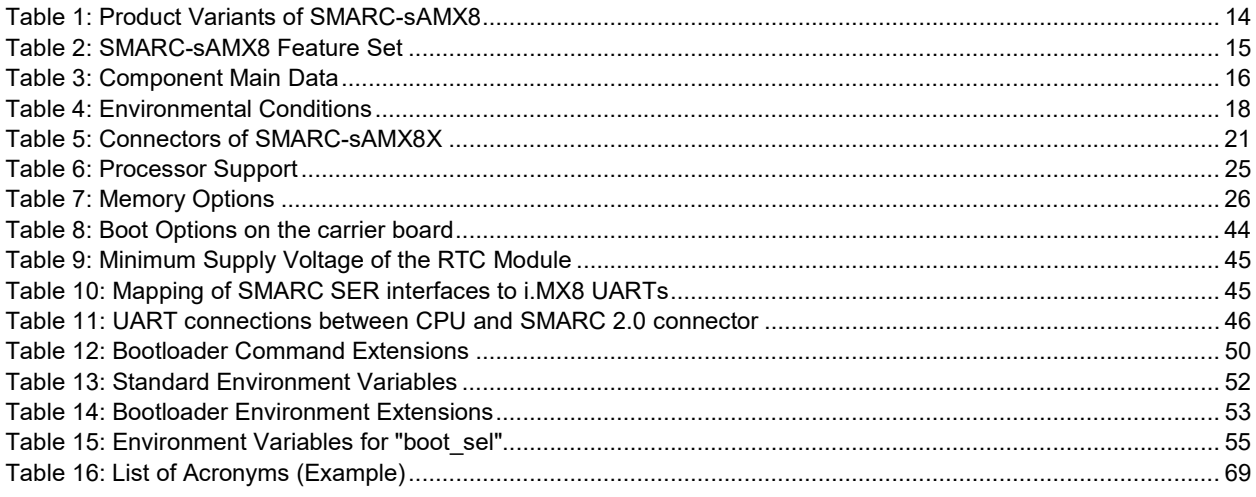

# List of Figures

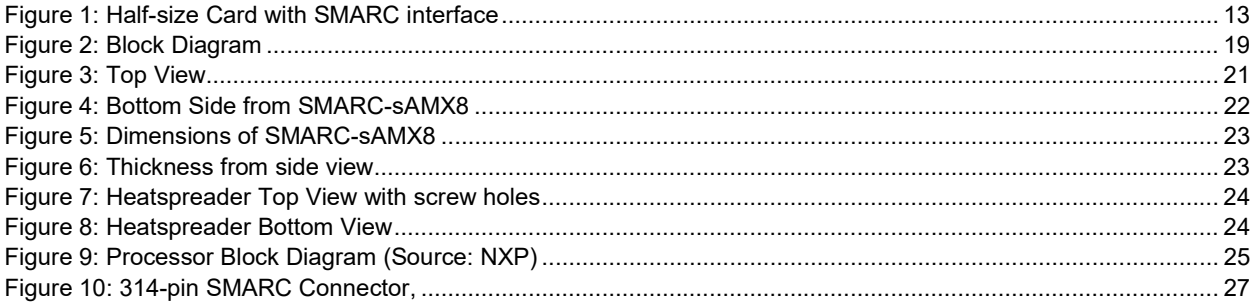

# 1/ Introduction

This manual describes the Smart Mobility ARChitecture (SMARC) sAMX8 (SMX8) board. The Advanced RISC Machines (ARM) based module is equipped with the NXP i.MX8 processor QuadMax

The SMARC-sAMX8 module is intended to complement the current SMARC product family by adding features and performance. Specifically, the iMX8 SMARC module is a performance upgrade from the iMX8X product in that it delivers higher CPU and graphics processing performance.

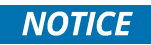

Some of the information contained within this product user guide applies only to certain product revisions. If certain information applies to specific product revisions it will be stated. Please check the product revision of your module to see if this information is applicable.

# 2/ Description

The SMARC-sAMX8 is a SMARC half-size module using the NXPs i.MX8 processor with quad core ARM. It is designed on the latest SMARC 2.0 specification. The SMARC-sAMX8 is a highly integrated, embedded computer board.

Figure 1: Half-size Card with SMARC interface

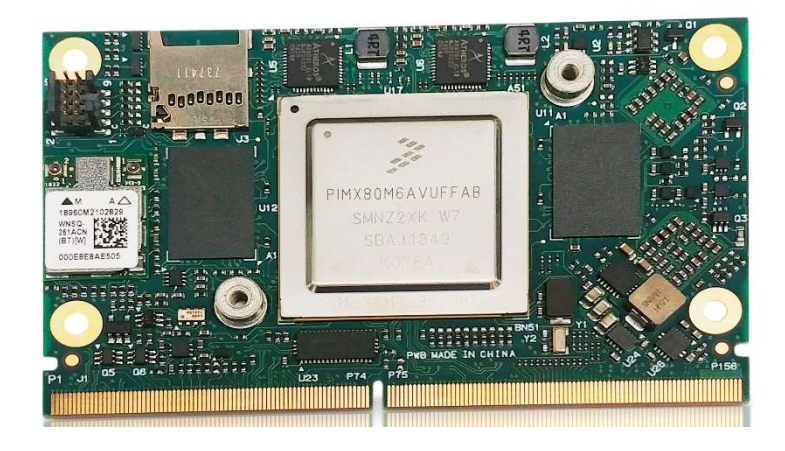

# 2.1. SMARC™ Computer-on-Modules

The SMARC™ standard was developed especially for new modules with ARM- and SoC-processors. Boards with this interfaces are characterized by the extremely flat form factor. The SMARC or MXM 3.0 connector comes with 314 pins and a construction height of just 4.3 millimeters. The connector is also available in a shock- and vibration-resistant version for rough environmental conditions.

Furthermore, the standard integrates dedicated interfaces for the latest ARM, x86 and SoC processors like LVDS, Gigabit Ethernet and HDMI support. In addition, dedicated camera interfaces are being incorporated. OEMs profit from minimized design effort and low Bill of Material (BoM) costs. SMARC™ defines two different module sizes in order to offer a high level of flexibility regarding different mechanical requirements.

### 2.2. Main characteristics

Main characteristics of the SMARC-sAMX8 are:

- Quad-Core Cortex A-53 with additional M4 and A72 Core on SMARC short size form factor
- Based on i.MX8 Series from NXP three Pin compatible, scalable SKUs (1x QuadPlus, 2x QuadMax)
- Up to 8 GB LPDDR4 memory down
- **LVDS** support
- **HDMI/DP**
- eDP (via MIPI-DSI Bridge)
- ▶ 2x Gigabit Ethernet with internal MAC and PHY
- ▶ Optional PCIe WIFI/ USB Bluetooth M.2 1216
- SATA
- $\triangleright$  2x CAN
- ▶ 6x USB2.0 (4x via USB Hub) and 1x USB3.0 SS (shared with one USB2.0)
- Support for Audio output and common features (SPI, I2C, SMB etc.)
- Optional eMMC flash onboard
- Full industrial grade temp. range E2 (-40°C up to +85°C) for standard SKUs, commercial version possible

### 2.3. Product Variants and Accessories

Following variants are planned:

Table 1: Product Variants of SMARC-sAMX8

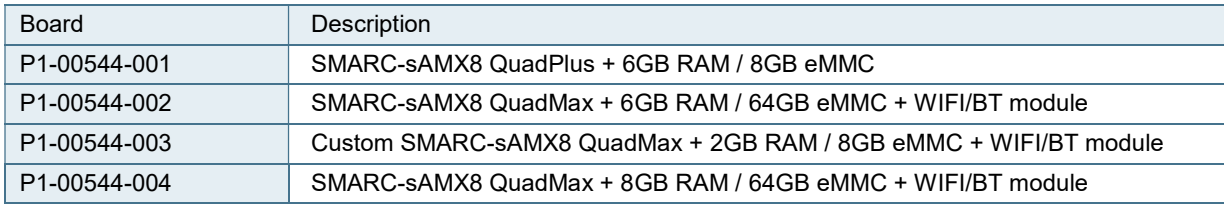

Following accessories are available:

- SMARC 2.0 Evaluation Carrier
- **SMARC Starter Kit**

# 2.4. SMARC-sAMX8 Feature Set

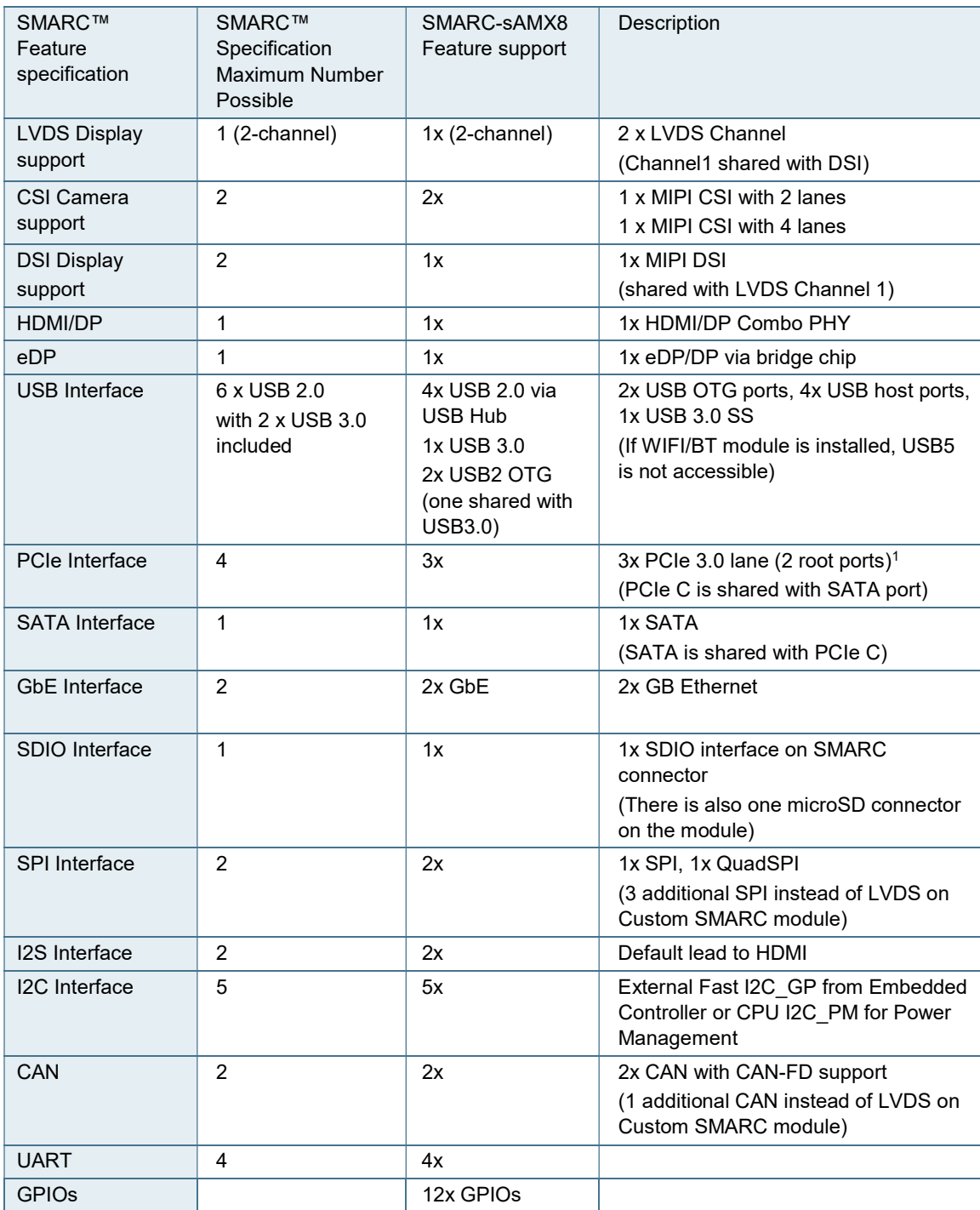

#### Table 2: SMARC-sAMX8 Feature Set

1. If all the PCIe port are used, one of the root port will be in x2 (Port A and B) and the one from the PCIe port C in PCIe x1 for a total of "3 lanes" with a maximum of 2 devices.

# 3/ System Specifications

# 3.1. Component Main Data

The table below summarizes the features of the motherboard.

Table 3: Component Main Data

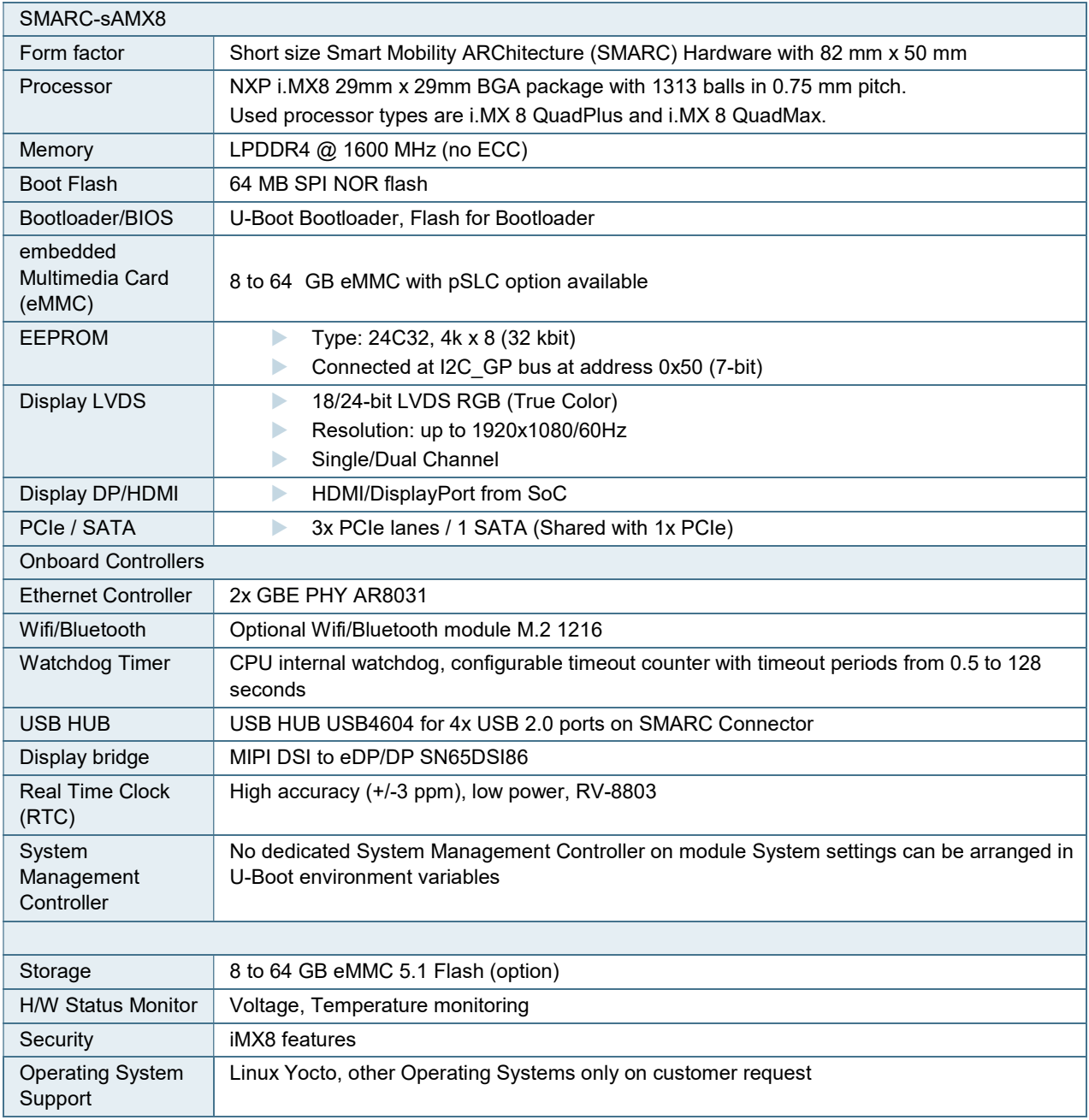

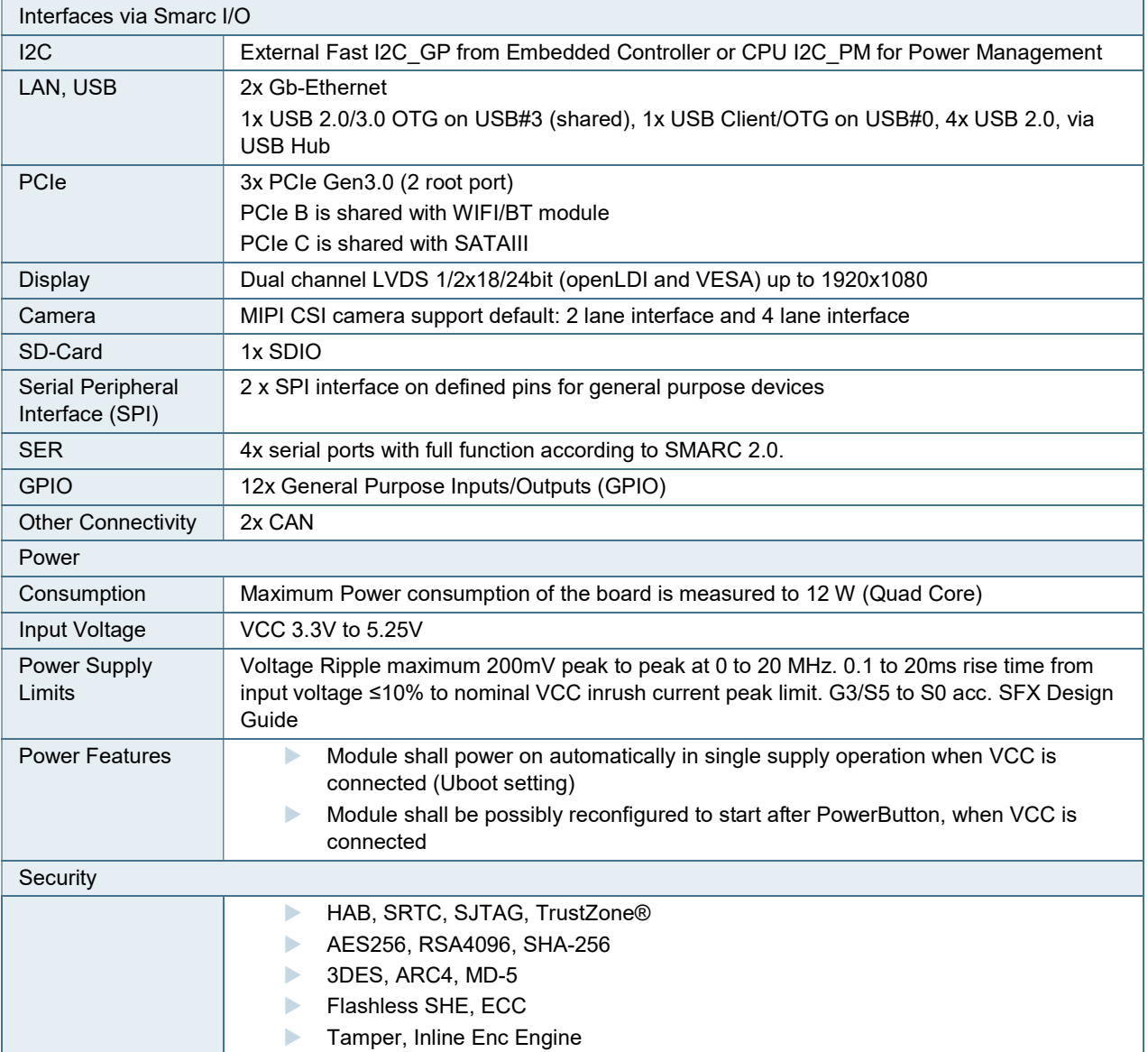

# 3.2. Environmental Conditions

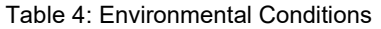

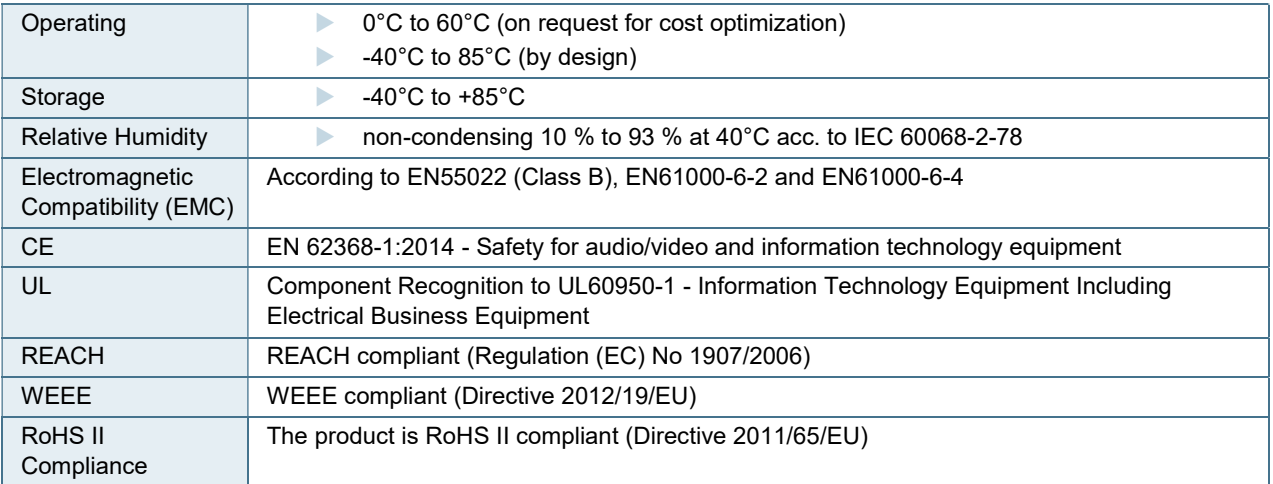

# 3.3. Functional Block Diagram

The block diagram shows all available interfaces on the sAMX8 module.

#### Figure 2: Block Diagram

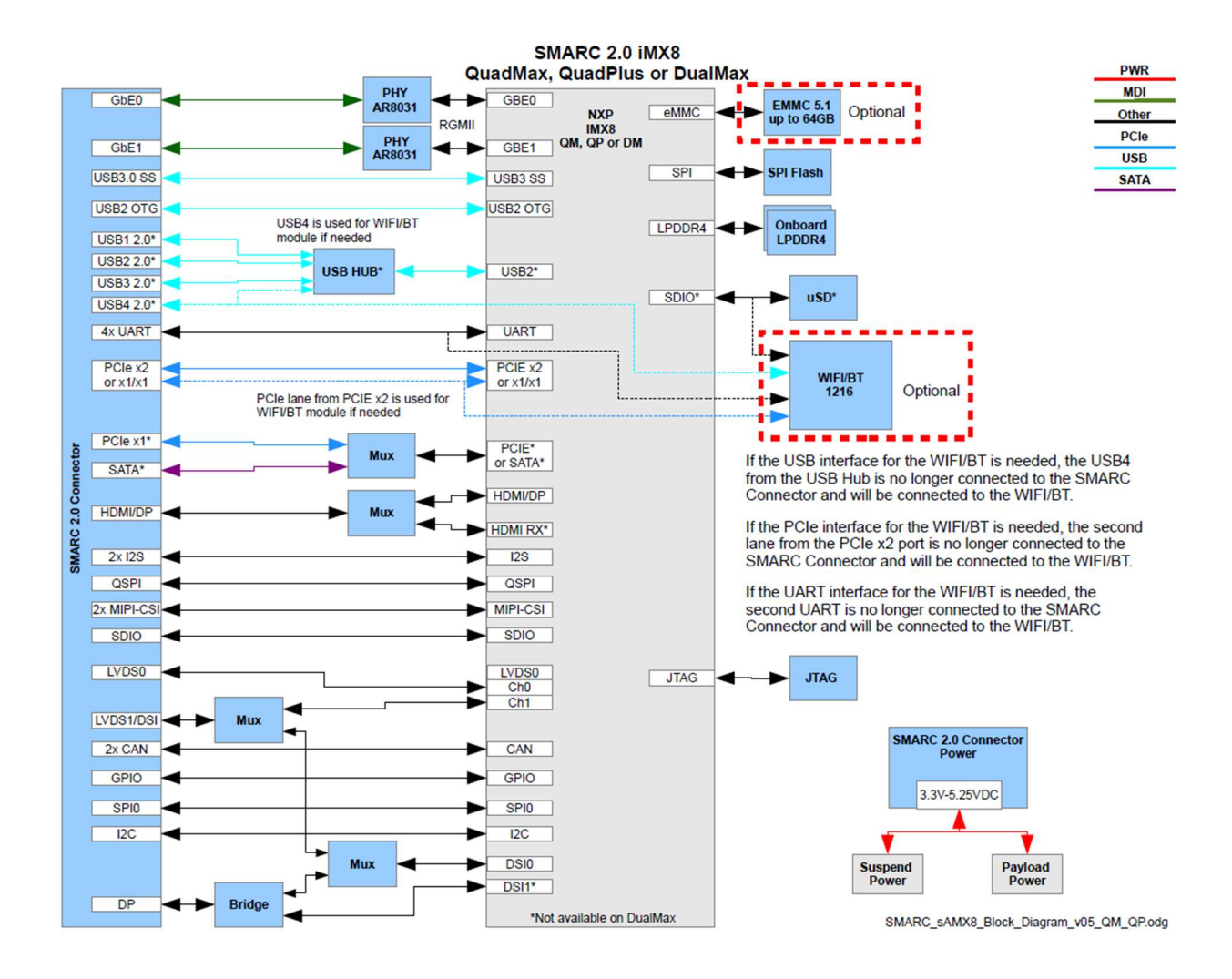

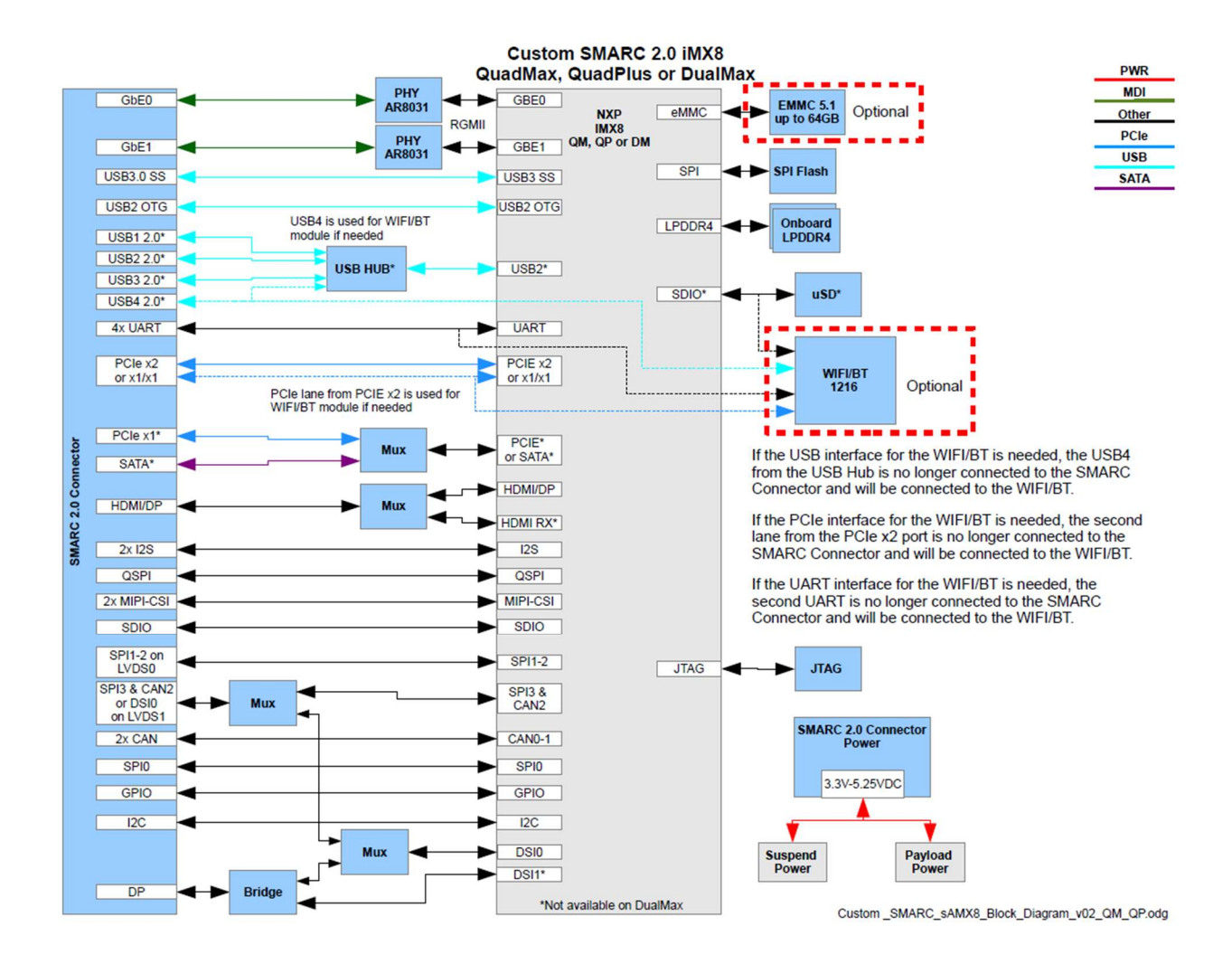

# 4/ Board and Connectors

# 4.1.1. Connectors

### Table 5: Connectors of SMARC-sAMX8X

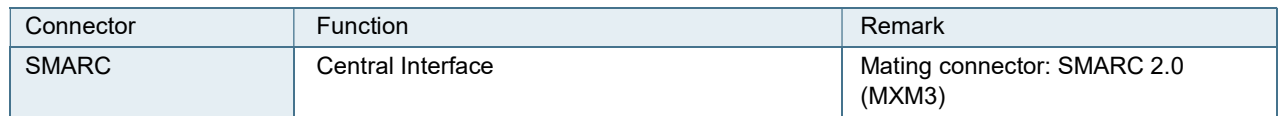

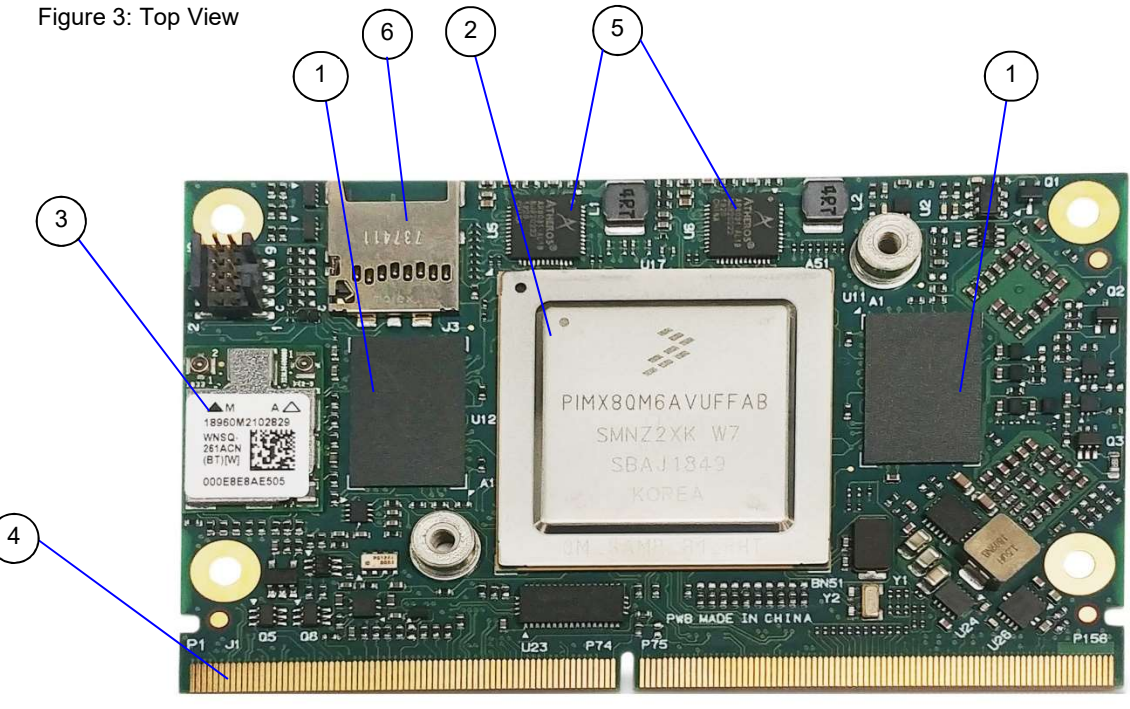

# 4.2. Mainboard view and I/O locations

- 1. LPDDR4 memory
- 2. Freescale Processor i.MX8
- 3. WIFI/Bluetooth M.2 1216 module (optional)
- 4. SMARC Interface
- 5. GbE 0 / 1
- 6. uSD connector (not available on DualMax)

# 4.3. Bottom Side

Figure 4: Bottom Side from SMARC-sAMX8

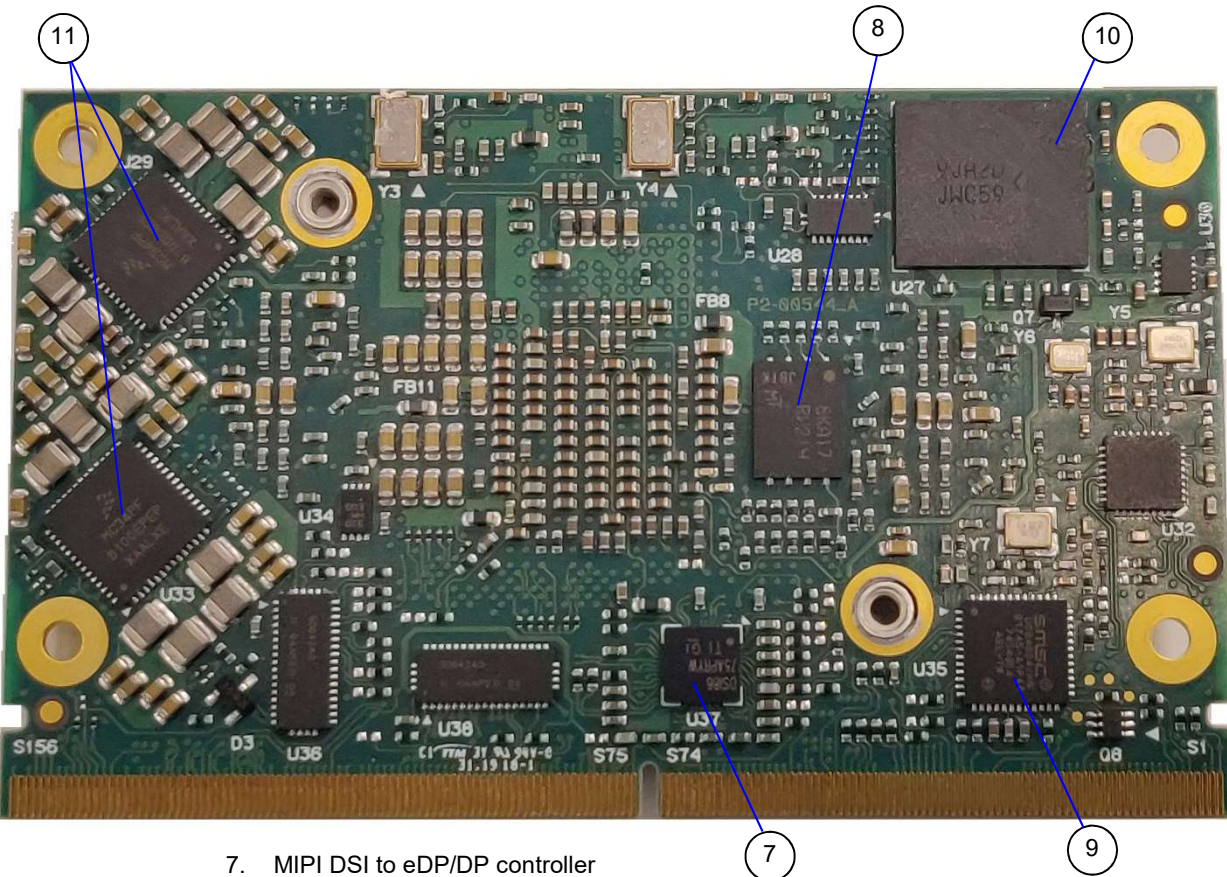

- 7. MIPI DSI to eDP/DP controller
- 8. SPI Flash
- 9. USB Hub
- 10. eMMC
- 11. PMICs

# 4.4. Mechanical Drawings

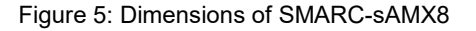

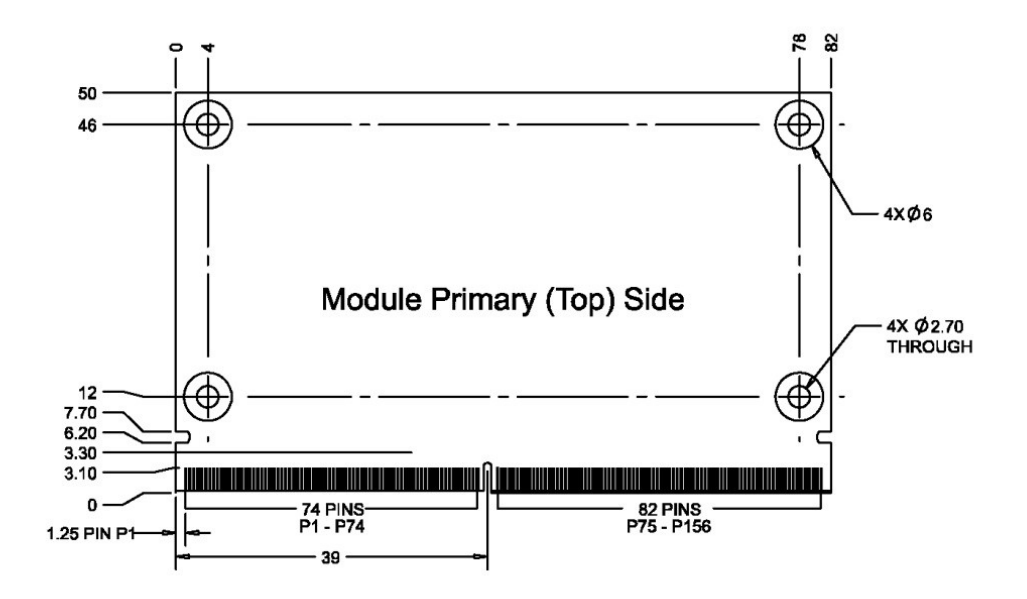

Figure 6: Thickness from side view

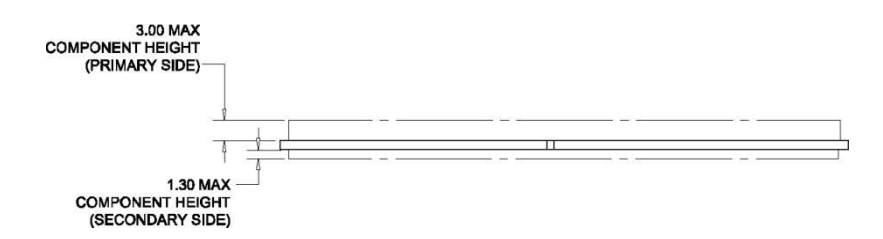

# 4.5. Thermal Considerations

The Cooling concept is based on a standard cooler for SMARC modules with mounting holes for iMX8 module.

Figure 7: Heatspreader Top View with screw holes

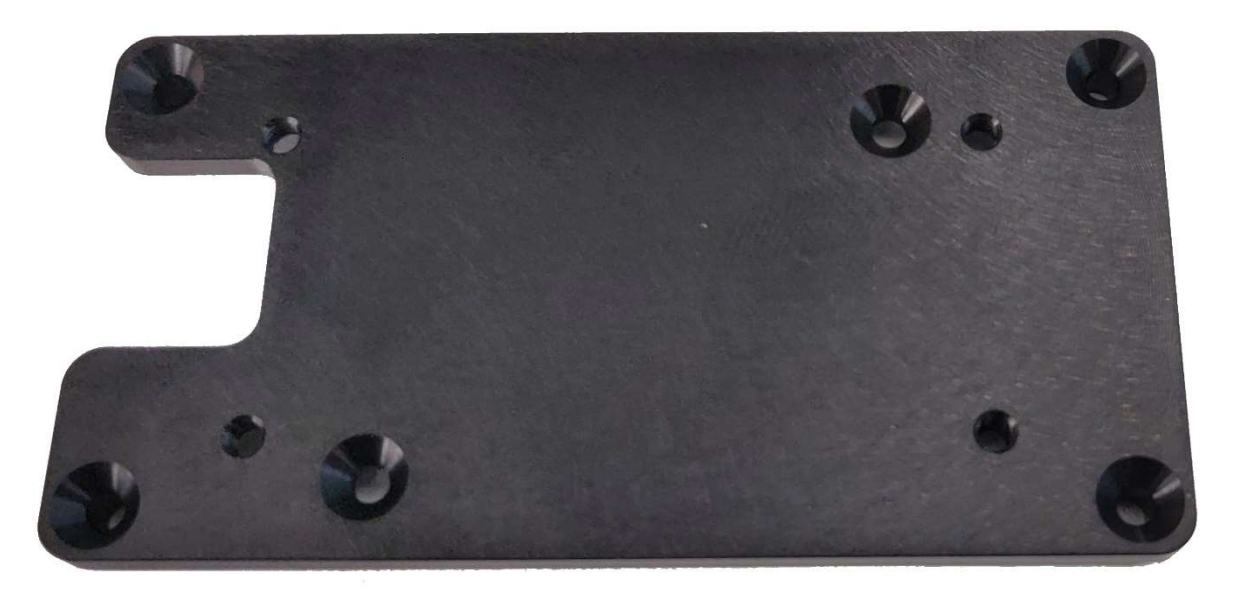

Figure 8: Heatspreader Bottom View

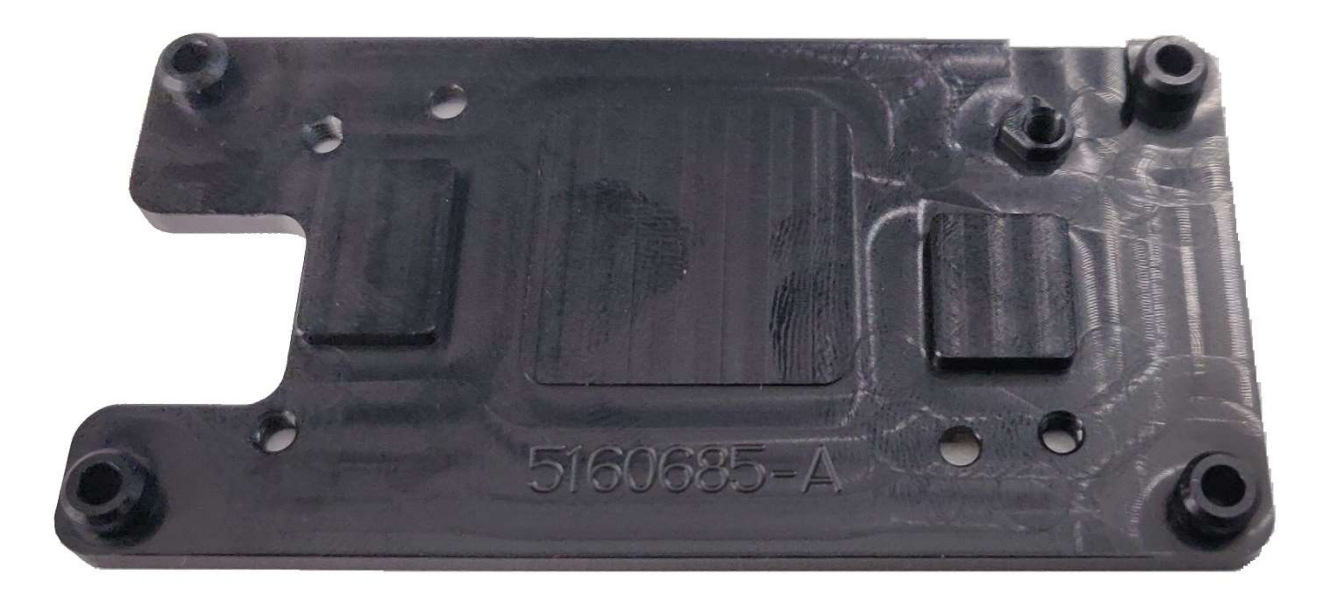

### **NOTICE**

Heat spreader mech. data are available on customer section

# 5/ Pin Definitions

### 5.1. Processor Support

Kontron uses a NXP i.MX8 chip with with 29 mm x 29 mm BGA package in 0.75 mm pitch available.

#### Table 6: Processor Support

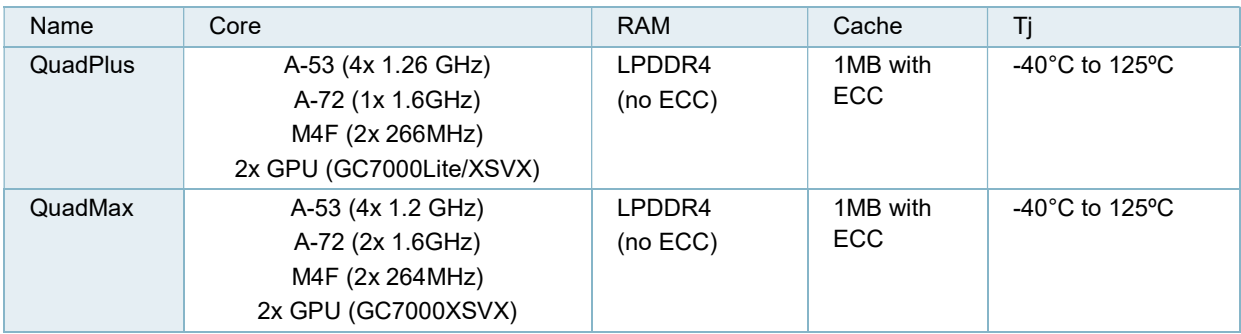

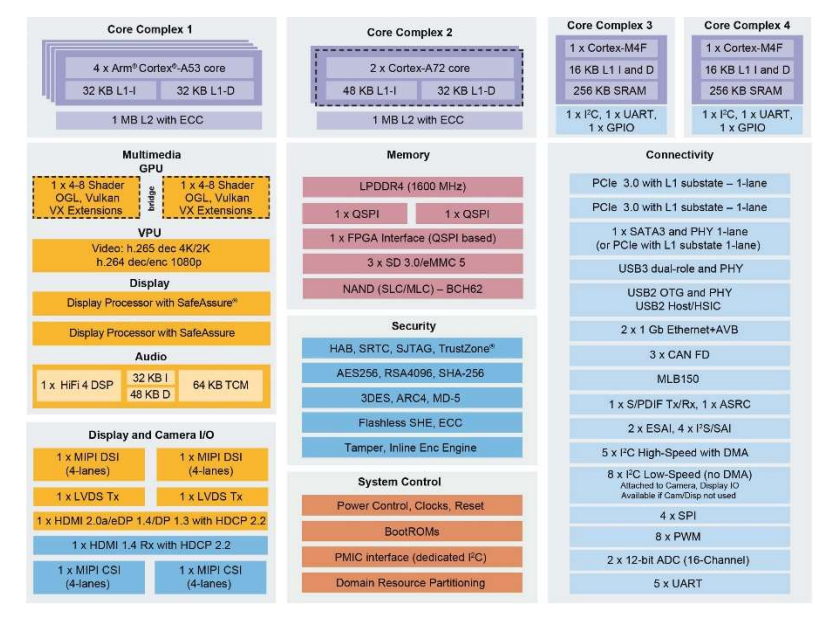

Available on certain product families Note: Accessing muxable controller's full capabilities is dependent upon board component choices.

Figure 9: Processor Block Diagram (Source: NXP)

### 5.2. System Memory Support

The system supports the following memory features:

LPDDR4 @ 1600 MHz (no ECC)

#### Table 7: Memory Options

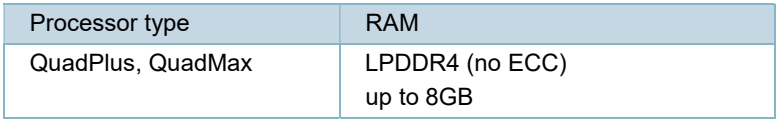

### 5.3. eMMC Flash Memory

An optional embedded Multimedia Flash Card (eMMC) complying with the eMMC 5.1 specification can be permanently attached to the module, allowing for a capacity of up to 64 GByte NAND Flash.

Specific eMMC Flash memory features are:

- Up to 64 GByte
- ▶ eMMC 5.1 specification
- Class 0 (basic); class 2 (block read); class 4 (block write); class 5 (erase); class 6 (write protection); class 7 (lock card)
- HS200/HS400 modes
- DDR modes up to 52 MHz clock speed
- ECC and block management
- Boot operation (High-speed boot)
- Sleep mode
- **Permanent and power-on write protection**
- Replay-protected memory block (RPMB)
- Secure erase and secure trim

### 5.4. WIFI/Bluetooth 1216

WIFI/Bluetooth 1216 option may be install onboard. Allow to connect SMARC-sAMX8 to WIFI and Bluetooth network.

If module installed, following features might be unavailable:

- -SD card onboard is unavailable if a module with SDIO interface is used
- -USB5 on SMARC Connector is unavailable if a module with USB interface is used
- -PCIe B is unavailable if a module with PCIe interface is used

-SER2 on SMARC Connector is unavailable if a module with a serial interface is used

### 5.5. Multiplexer

There are 4 multiplexers on board to support various configurations possibilities. These multiplexers are configured in the BSP. Below you will find more information on the different multiplexers on the SMARC module:

Table 8: Memory Options

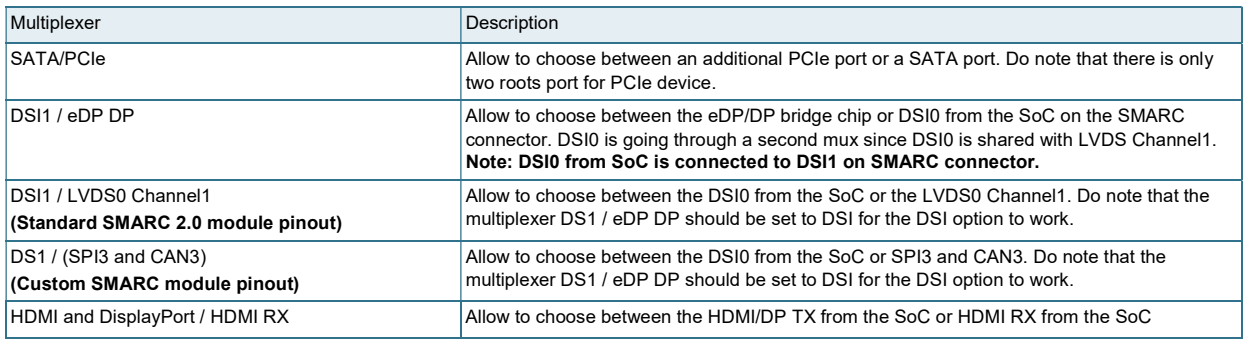

# 5.6. SMARC Connector

The SMARC connector has different pins on both sides:

- Top side: 74 pins are on the left side, 82 pins on the right side
- Bottom side: 75 pins are on the left side, 83 pins on the right side

Figure 10: 314-pin SMARC Connector,

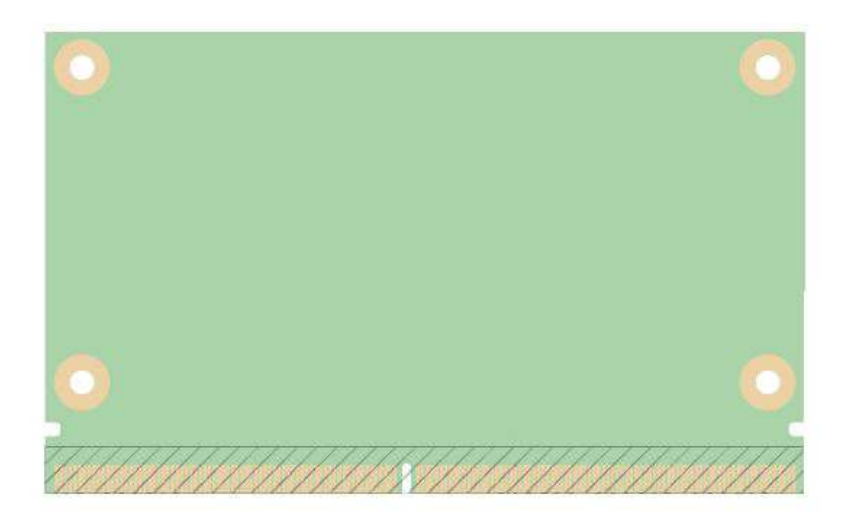

# 5.7. Pinout of SMARC sAMX8 Connector

There is two pinouts available for this module:

1- SMARC 2.0 pinout

2- Custom SMARC pinout that removes the LVDS interface. The LVDS interface is replaced by 1x CAN and 3x SPI

# 5.7.1. Pinout of SMARC sAMX8 Topside Connector (SMARC 2.0 pinout)

Note: Pin Type/Tolerance definition is according to SMARC Specification 2.0

#### Table 9: Pinout of SMARC sAMX8 Topside Connector

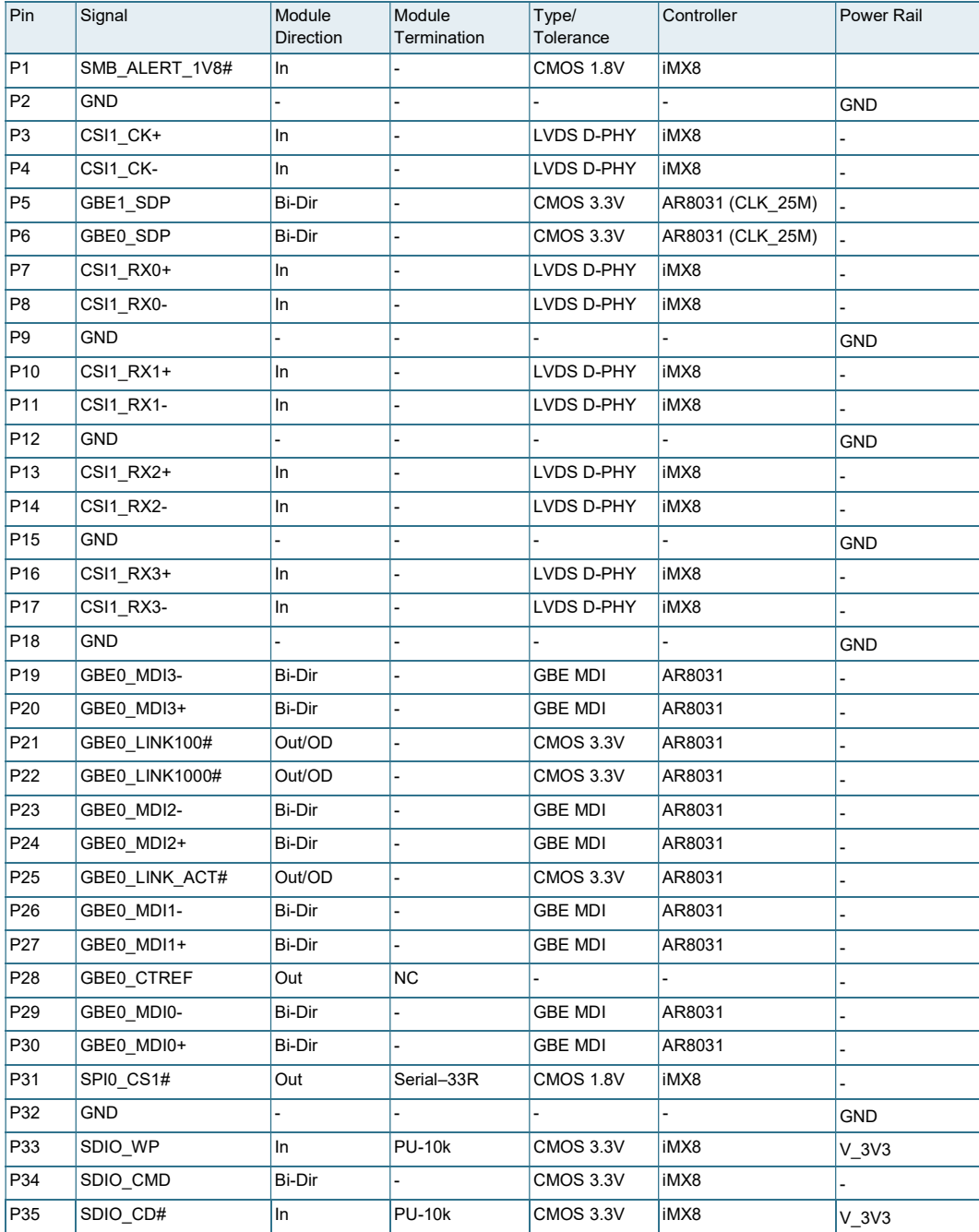

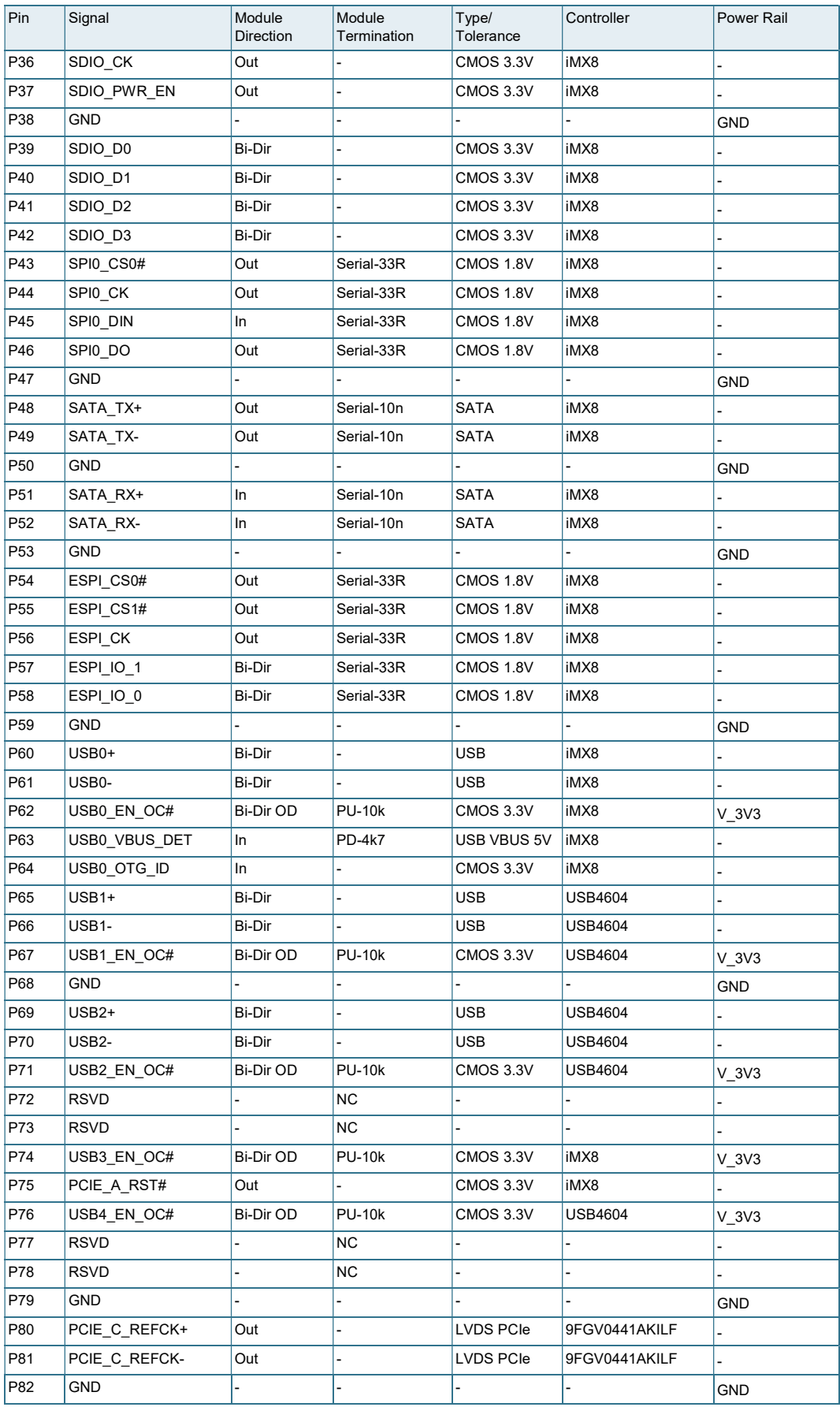

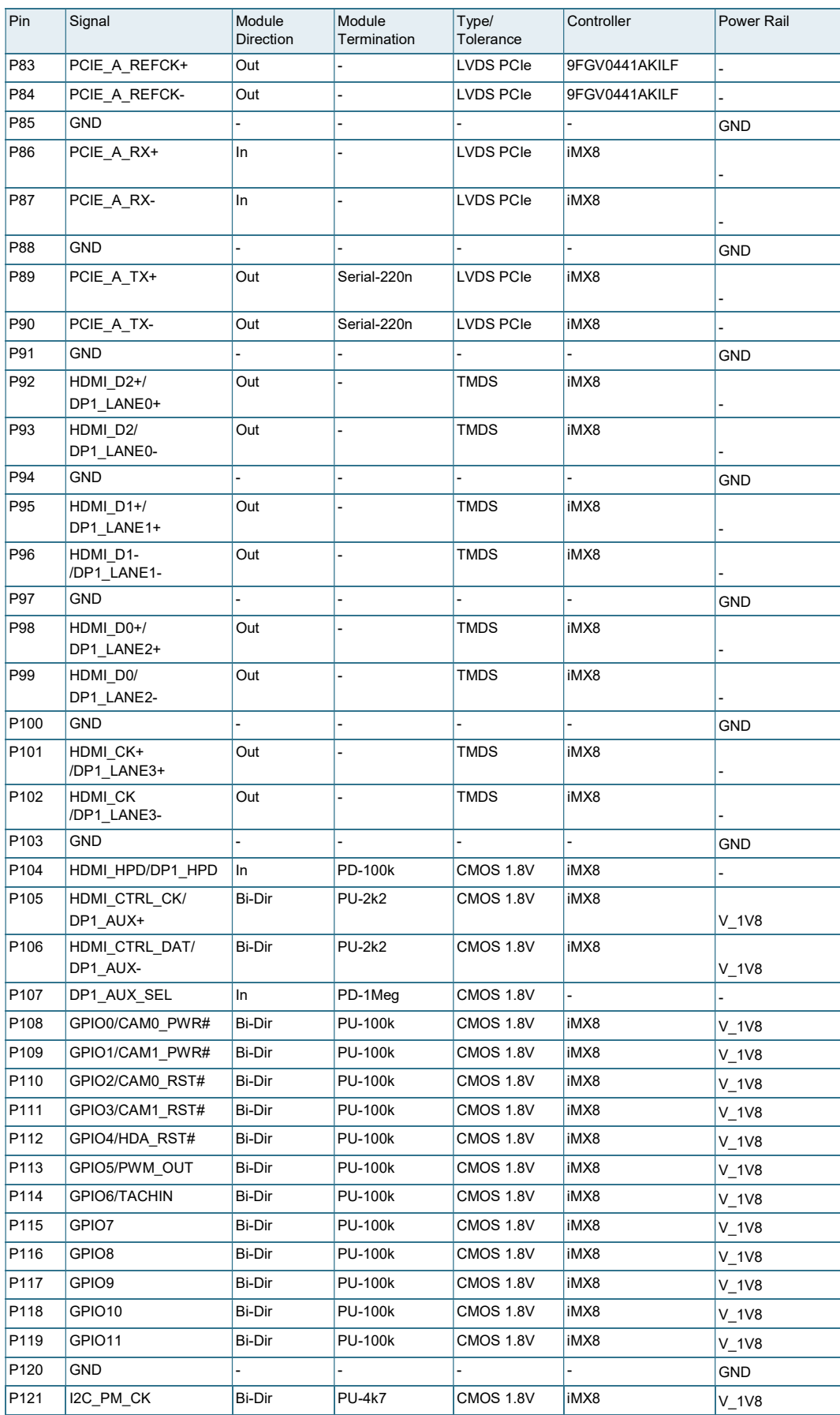

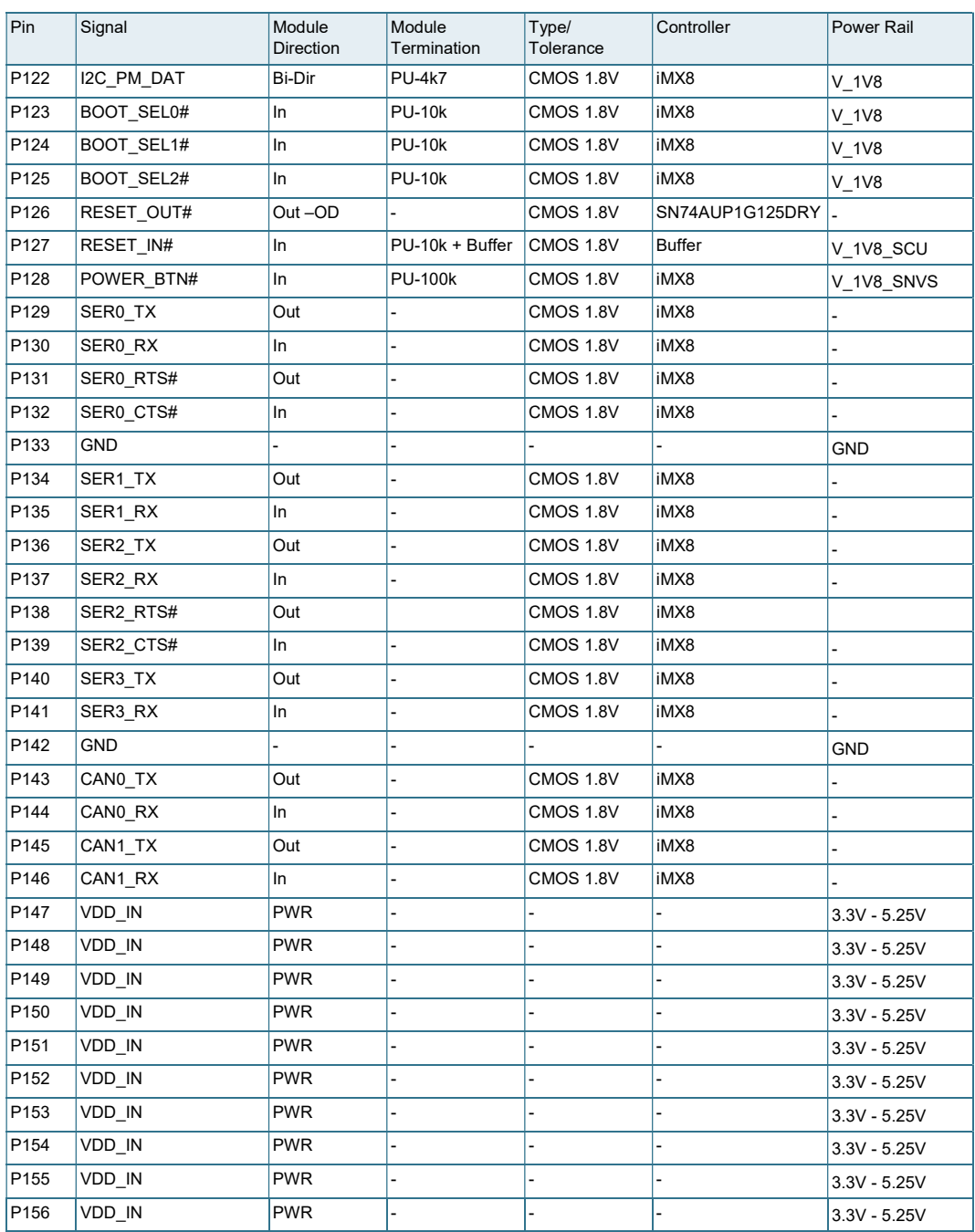

# 5.7.2. Pinout of SMARC sAMX8 Bottom Side Connector (SMARC 2.0 pinout)

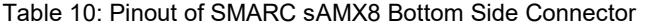

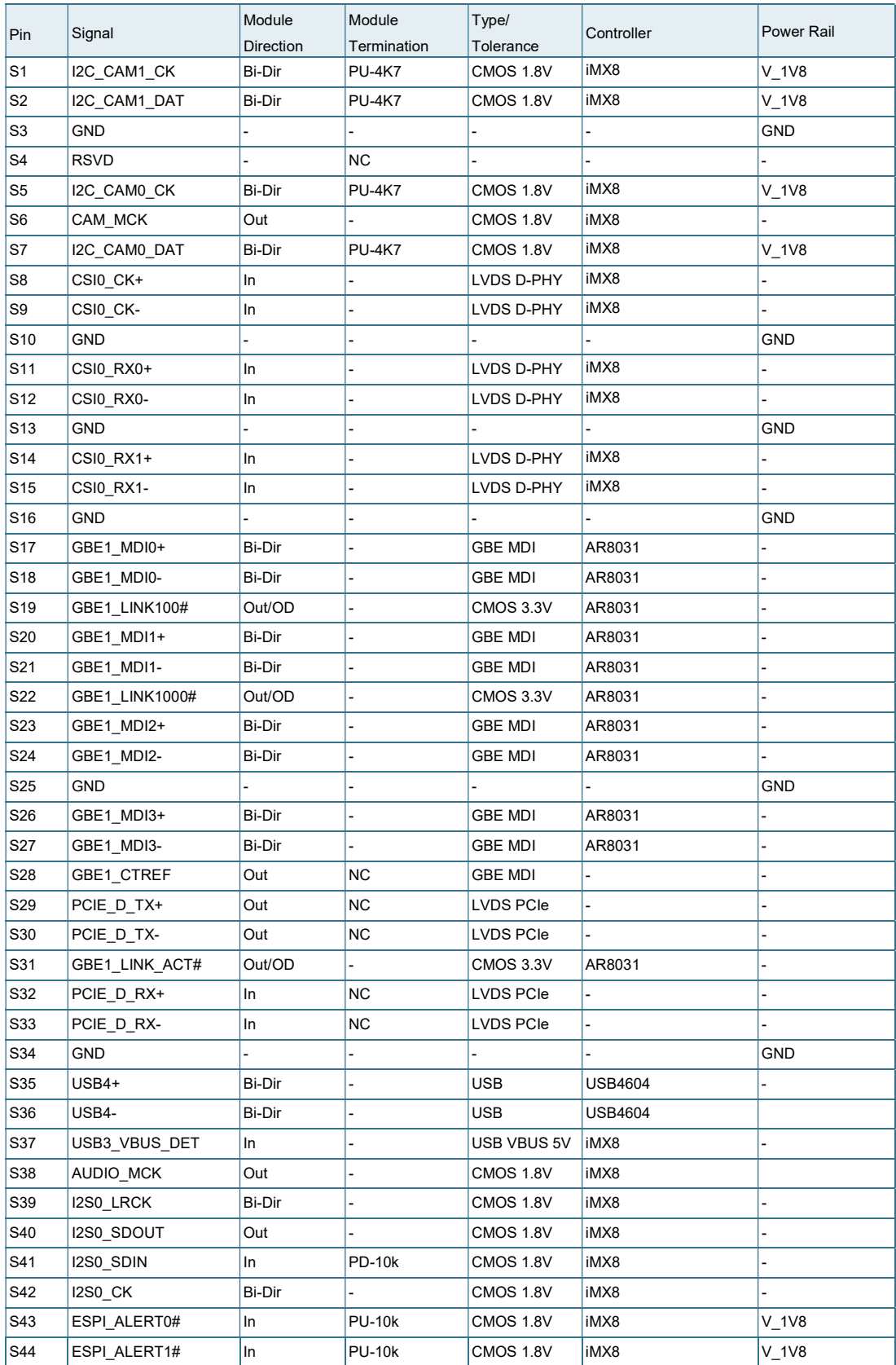

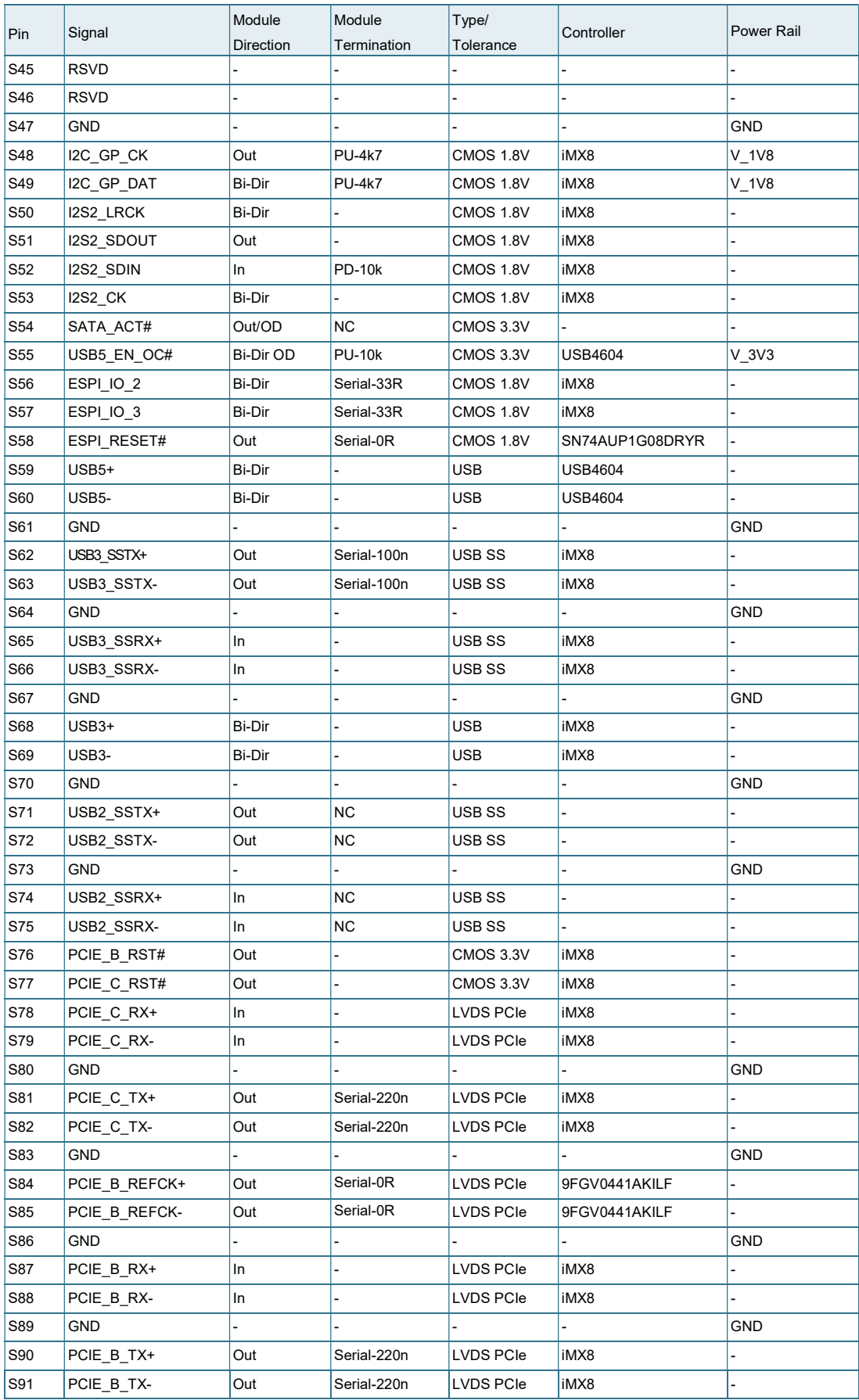

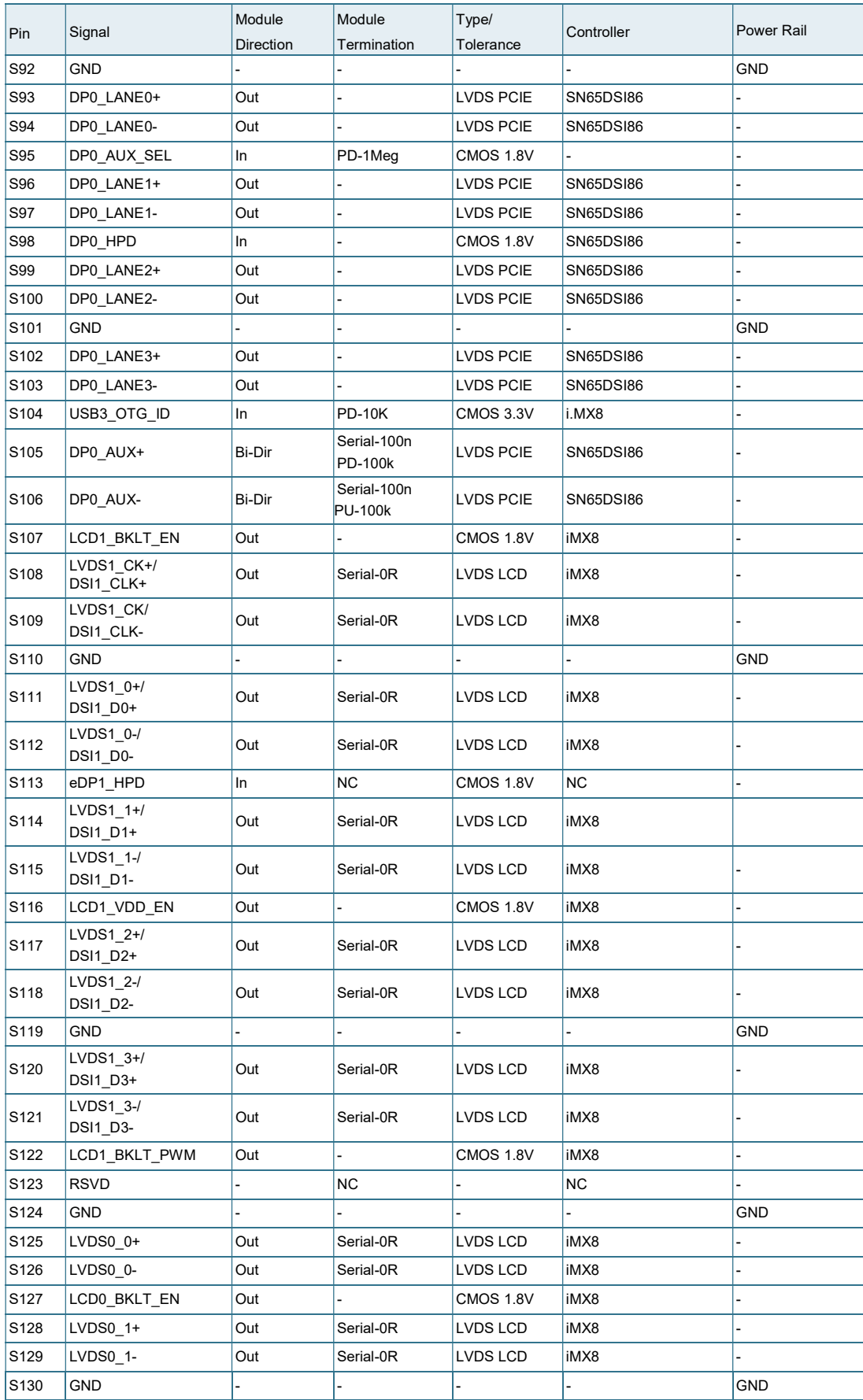

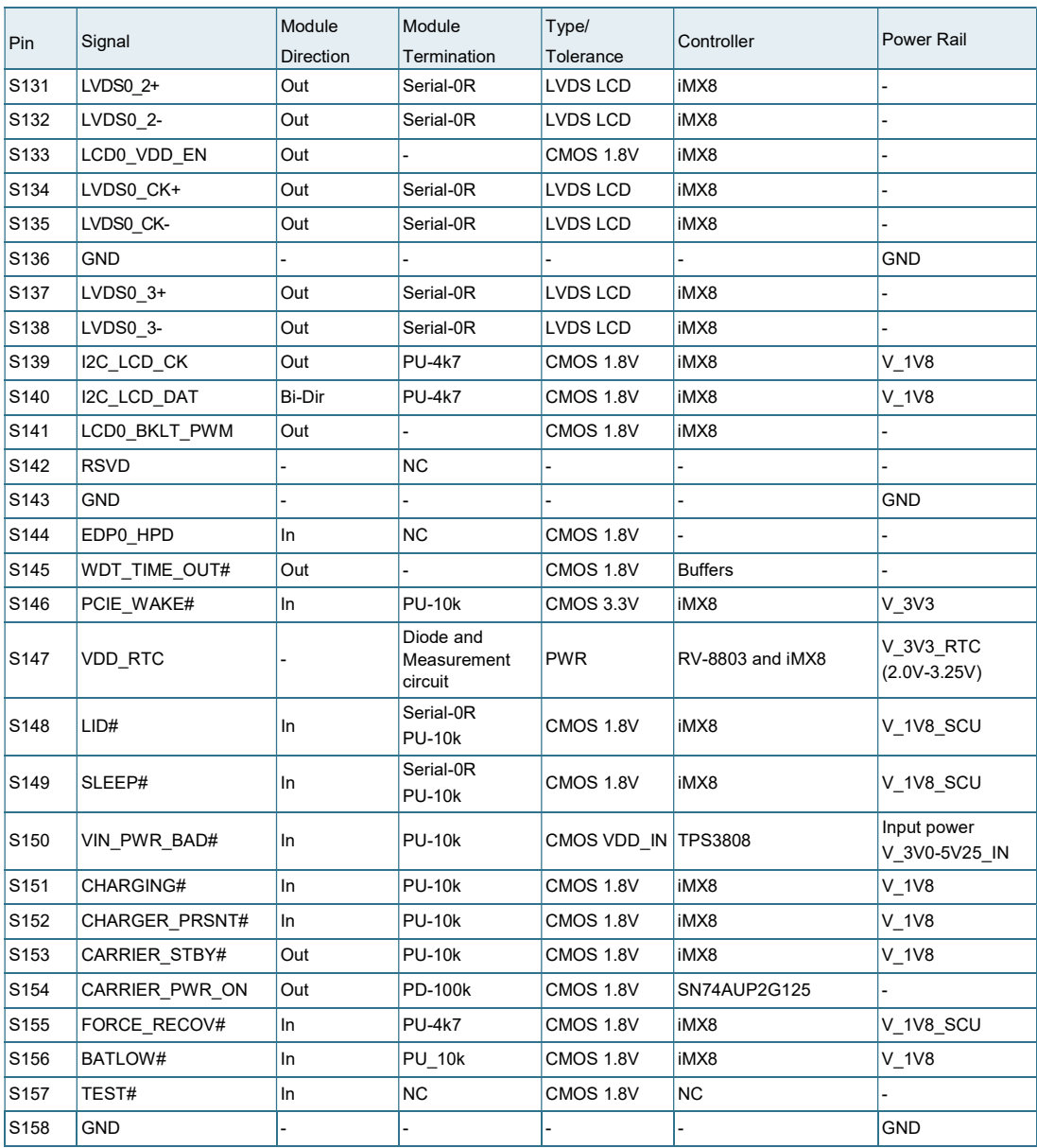

# 5.7.3. Pinout of SMARC sAMX8 Topside Connector (Custom SMARC pinout)

Note: Pin Type/Tolerance definition is according to SMARC Specification 2.0

| Pin             | Signal         | Module<br><b>Direction</b> | Module<br>Termination | Type/<br>Tolerance | Controller       | Power Rail |
|-----------------|----------------|----------------------------|-----------------------|--------------------|------------------|------------|
| P <sub>1</sub>  | SMB_ALERT_1V8# | In                         |                       | <b>CMOS 1.8V</b>   | iMX8             |            |
| P <sub>2</sub>  | <b>GND</b>     |                            |                       |                    |                  | <b>GND</b> |
| P3              | CSI1_CK+       | In                         |                       | LVDS D-PHY         | iMX8             |            |
| P <sub>4</sub>  | CSI1_CK-       | In                         |                       | LVDS D-PHY         | iMX8             |            |
| P <sub>5</sub>  | GBE1_SDP       | Bi-Dir                     |                       | CMOS 3.3V          | AR8031 (CLK_25M) |            |
| P <sub>6</sub>  | GBE0_SDP       | Bi-Dir                     |                       | CMOS 3.3V          | AR8031 (CLK_25M) |            |
| P7              | CSI1_RX0+      | In                         | $\overline{a}$        | LVDS D-PHY         | iMX8             |            |
| P8              | CSI1_RX0-      | In                         |                       | LVDS D-PHY         | iMX8             |            |
| P9              | GND            |                            |                       |                    |                  | GND        |
| P <sub>10</sub> | CSI1_RX1+      | In                         |                       | LVDS D-PHY         | iMX8             |            |
| P11             | CSI1_RX1-      | In                         |                       | LVDS D-PHY         | iMX8             |            |
| P12             | <b>GND</b>     |                            |                       |                    |                  | <b>GND</b> |
| P <sub>13</sub> | CSI1_RX2+      | In                         |                       | LVDS D-PHY         | iMX8             |            |
| P14             | CSI1_RX2-      | In                         | $\overline{a}$        | LVDS D-PHY         | iMX8             |            |
| P15             | GND            |                            |                       |                    |                  | <b>GND</b> |
| P16             | CSI1 RX3+      | In                         |                       | LVDS D-PHY         | iMX8             |            |
| P17             | CSI1_RX3-      | In                         |                       | LVDS D-PHY         | iMX8             |            |
| P18             | GND            |                            |                       |                    |                  | <b>GND</b> |
| P <sub>19</sub> | GBE0_MDI3-     | Bi-Dir                     |                       | <b>GBE MDI</b>     | AR8031           |            |
| P20             | GBE0_MDI3+     | Bi-Dir                     |                       | GBE MDI            | AR8031           |            |
| P21             | GBE0_LINK100#  | Out/OD                     | $\overline{a}$        | CMOS 3.3V          | AR8031           |            |
| P22             | GBE0_LINK1000# | Out/OD                     |                       | CMOS 3.3V          | AR8031           |            |
| P <sub>23</sub> | GBE0_MDI2-     | Bi-Dir                     |                       | <b>GBE MDI</b>     | AR8031           |            |
| P24             | GBE0_MDI2+     | Bi-Dir                     |                       | GBE MDI            | AR8031           |            |
| P25             | GBE0_LINK_ACT# | Out/OD                     |                       | CMOS 3.3V          | AR8031           |            |
| P26             | GBE0_MDI1-     | Bi-Dir                     |                       | <b>GBE MDI</b>     | AR8031           |            |
| P27             | GBE0_MDI1+     | Bi-Dir                     |                       | GBE MDI            | AR8031           |            |
| P28             | GBE0_CTREF     | Out                        | NС                    |                    |                  |            |
| P29             | GBE0 MDI0-     | Bi-Dir                     |                       | <b>GBE MDI</b>     | AR8031           |            |
| P30             | GBE0_MDI0+     | Bi-Dir                     |                       | <b>GBE MDI</b>     | AR8031           |            |
| P31             | SPI0_CS1#      | Out                        | Serial-33R            | <b>CMOS 1.8V</b>   | iMX8             |            |
| P32             | GND            |                            |                       |                    |                  | <b>GND</b> |
| P33             | SDIO WP        | In                         | <b>PU-10k</b>         | CMOS 3.3V          | iMX8             | V_3V3      |
| P34             | SDIO_CMD       | Bi-Dir                     |                       | CMOS 3.3V          | iMX8             |            |
| P35             | SDIO_CD#       | In                         | <b>PU-10k</b>         | CMOS 3.3V          | iMX8             | $V_3V3$    |
| P36             | SDIO_CK        | Out                        |                       | CMOS 3.3V          | iMX8             |            |
| P37             | SDIO PWR EN    | Out                        | $\overline{a}$        | CMOS 3.3V          | iMX8             |            |
| P38             | GND            |                            |                       |                    |                  | GND        |
| P39             | SDIO_D0        | Bi-Dir                     |                       | CMOS 3.3V          | iMX8             |            |
| P40             | SDIO_D1        | Bi-Dir                     |                       | CMOS 3.3V          | iMX8             |            |
| P41             | SDIO_D2        | Bi-Dir                     |                       | CMOS 3.3V          | iMX8             |            |
| P42             | SDIO_D3        | Bi-Dir                     |                       | CMOS 3.3V          | iMX8             |            |
| P43             | SPI0_CS0#      | Out                        | Serial-33R            | CMOS 1.8V          | iMX8             |            |

Table 11: Pinout of SMARC sAMX8 Topside Connector
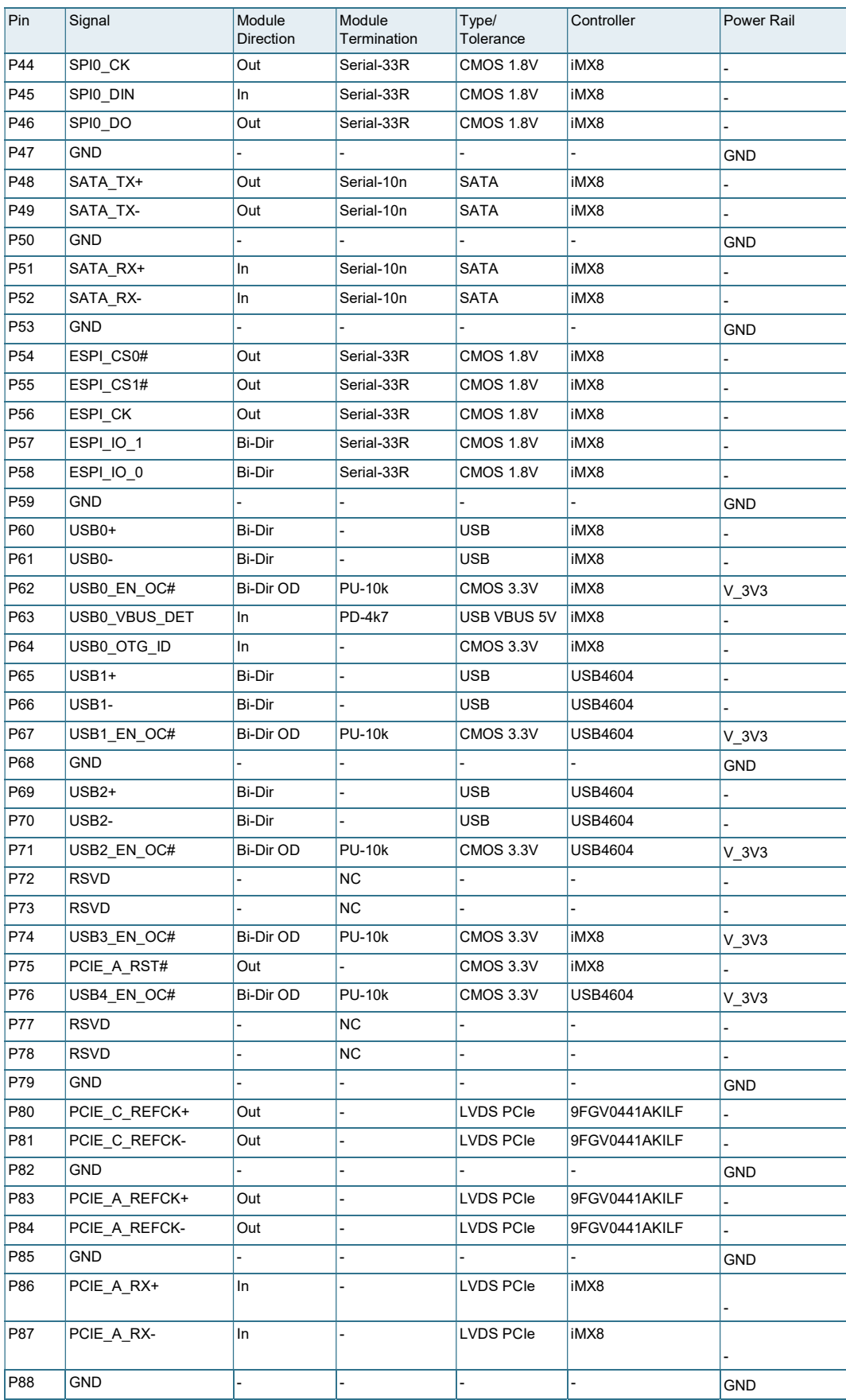

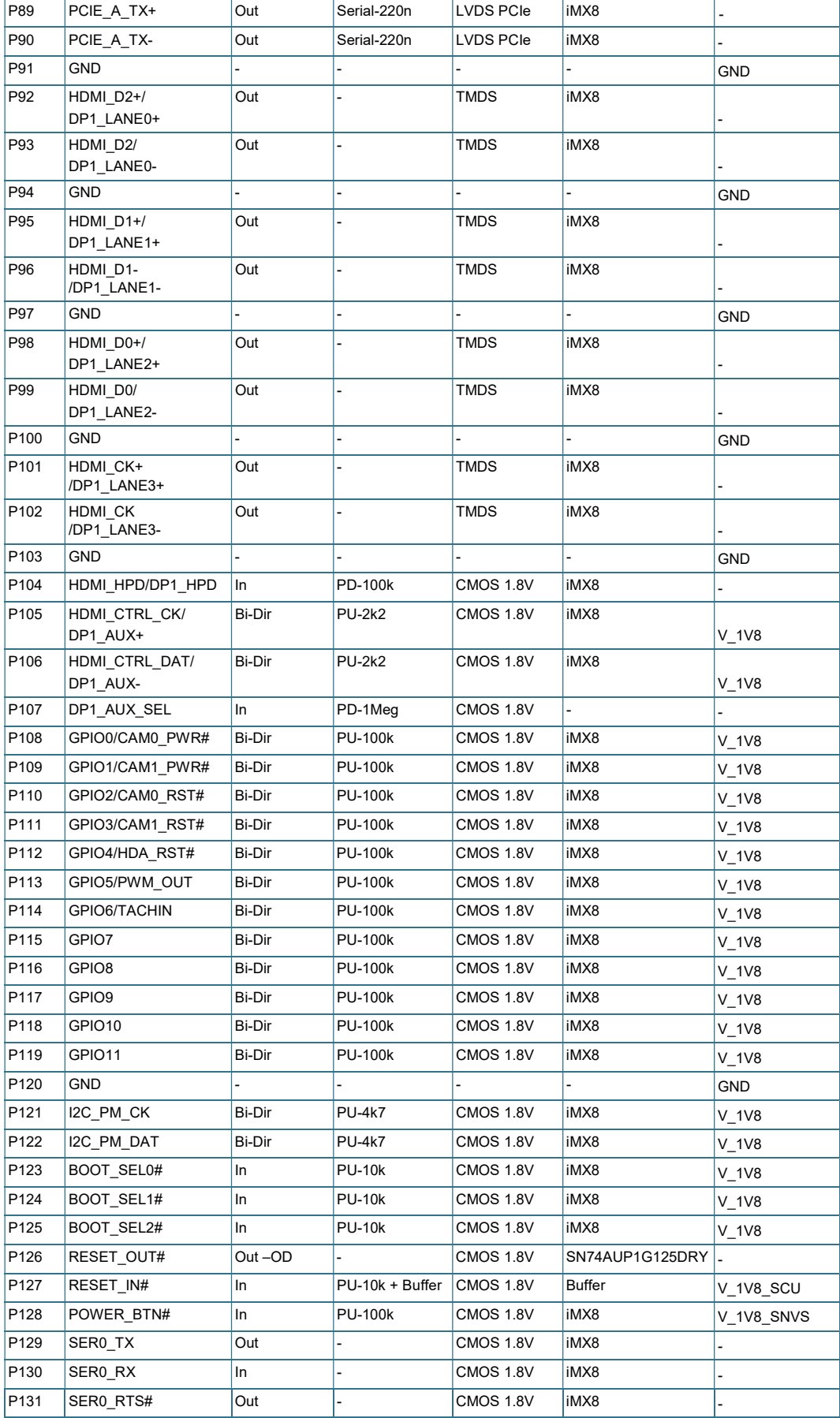

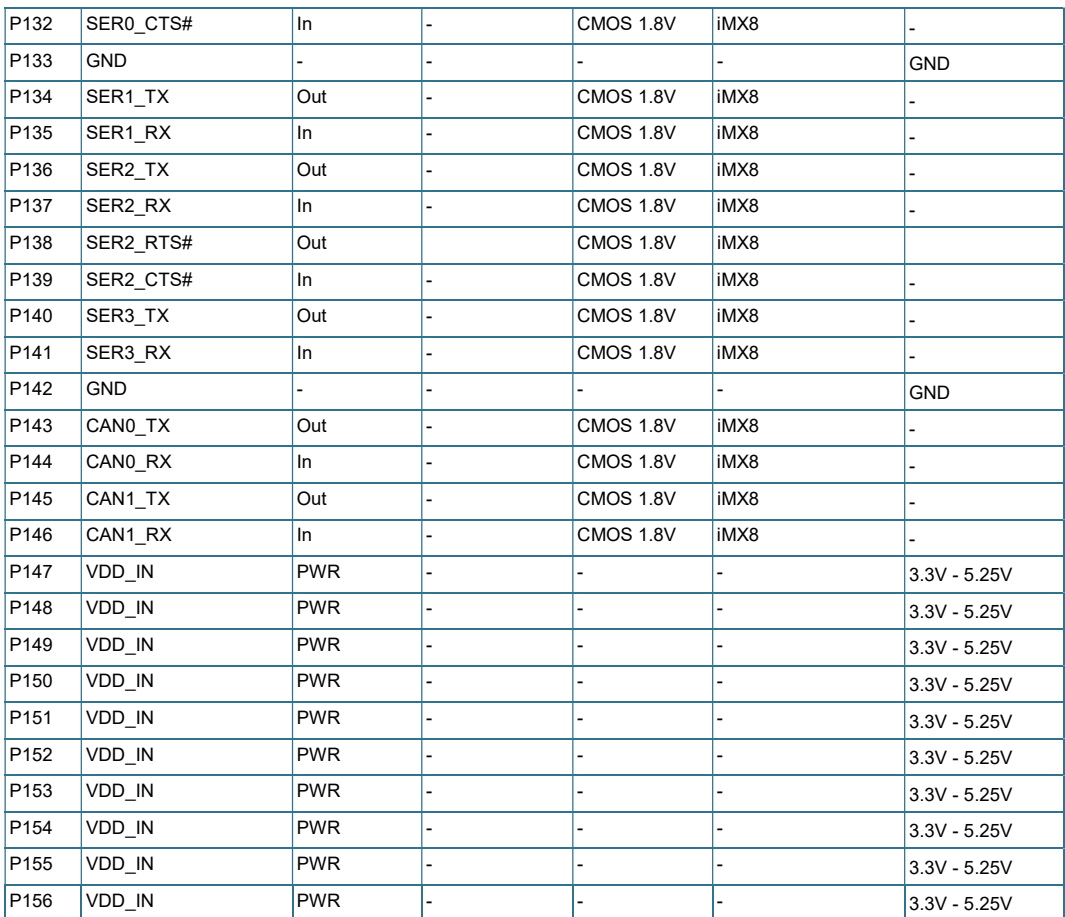

# 5.7.4. Pinout of SMARC sAMX8 Bottom Side Connector (Custom SMARC pinout)

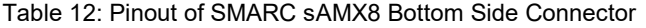

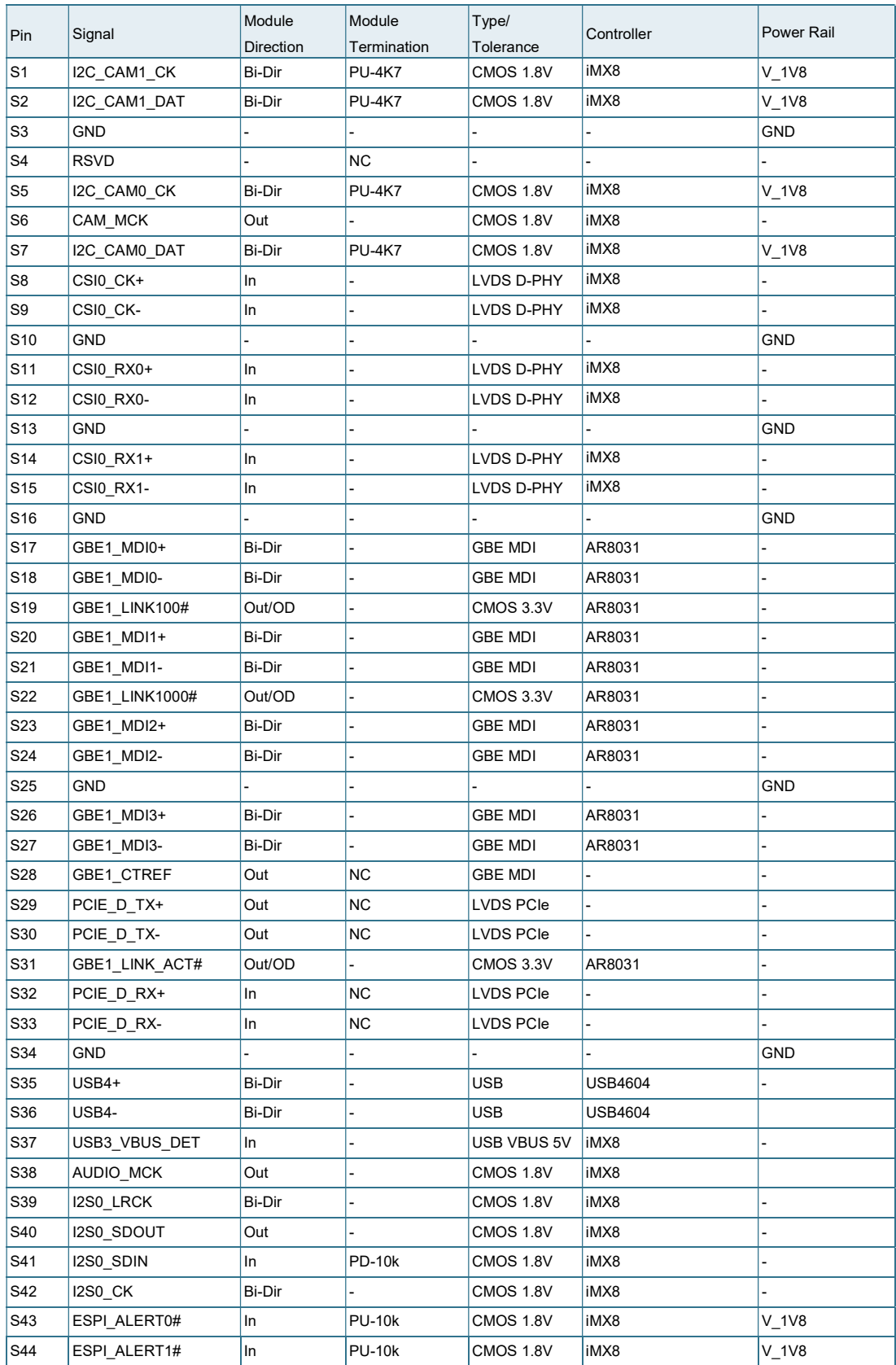

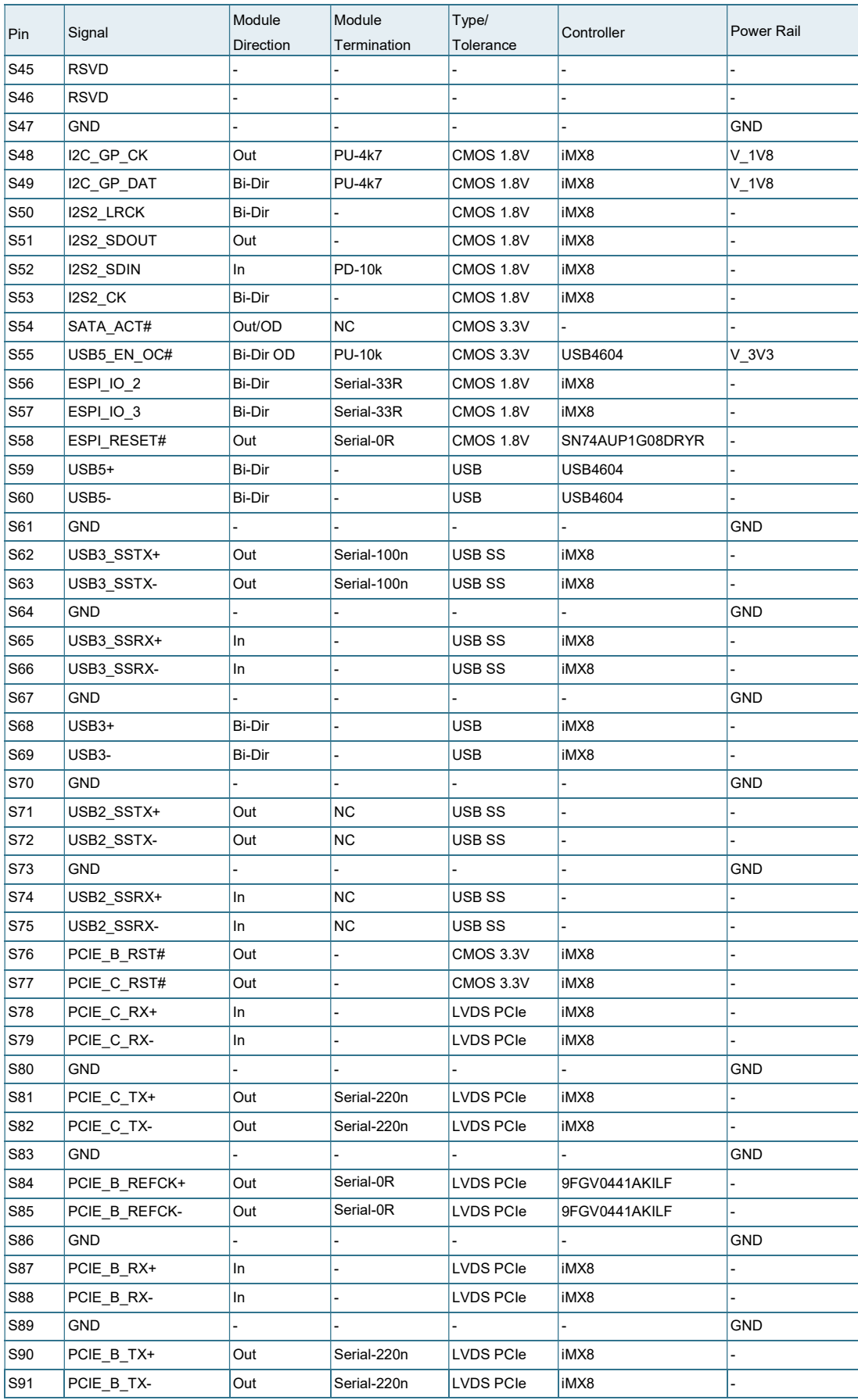

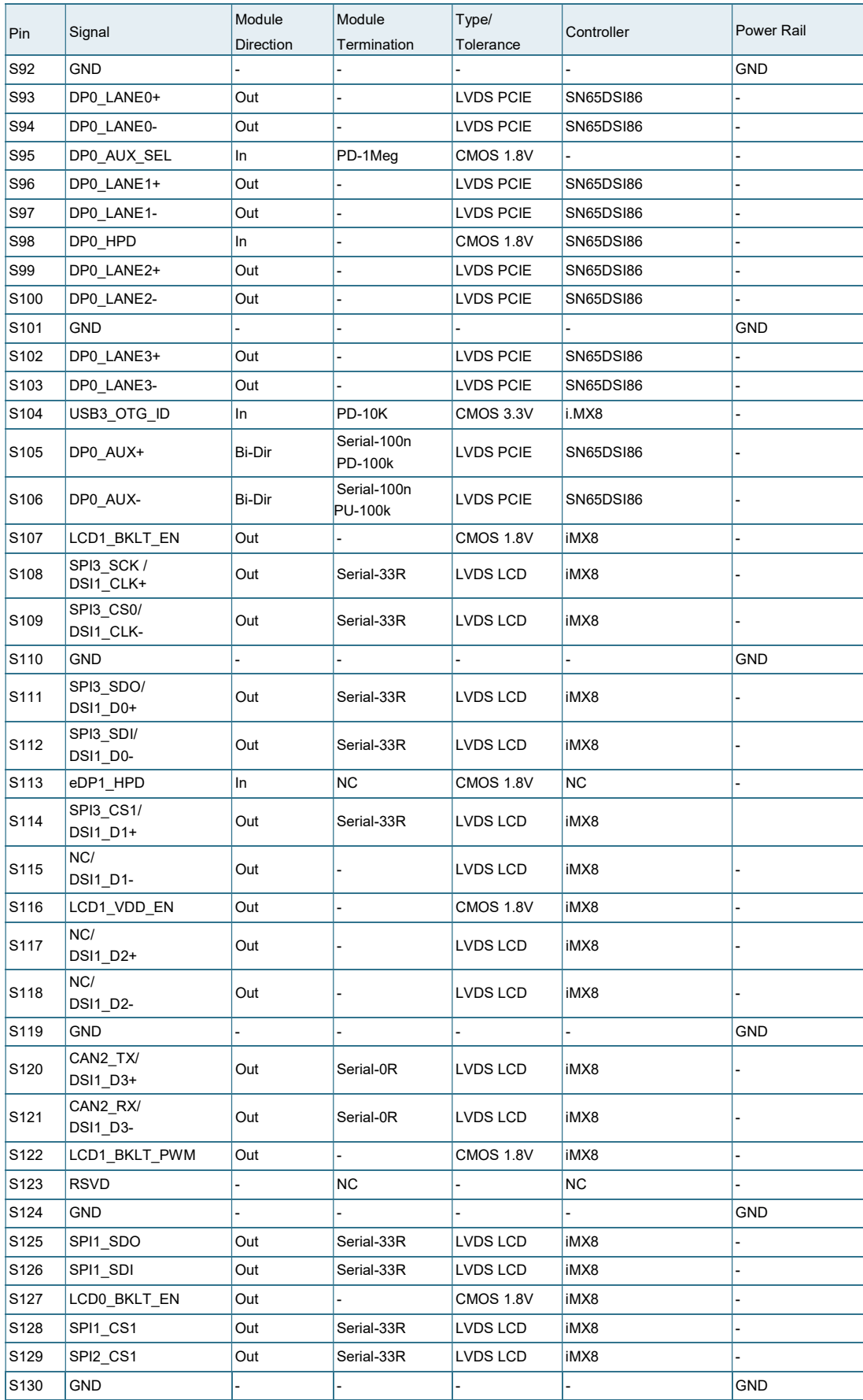

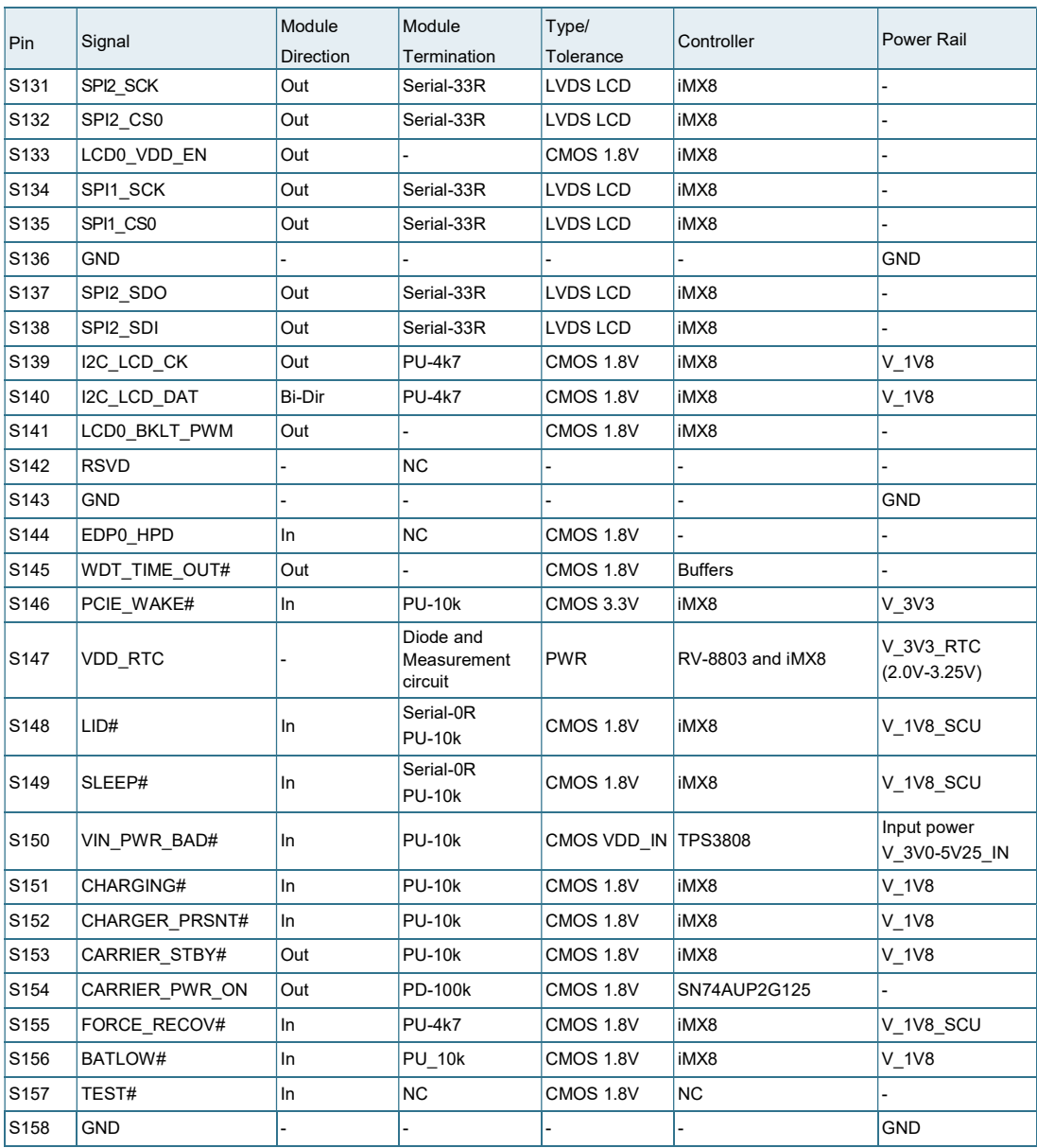

# 6/ Installation

## 6.1. Boot Mode

The following table shows the possible boot sources on the carrier board defined in SMARC 2.0 spec:

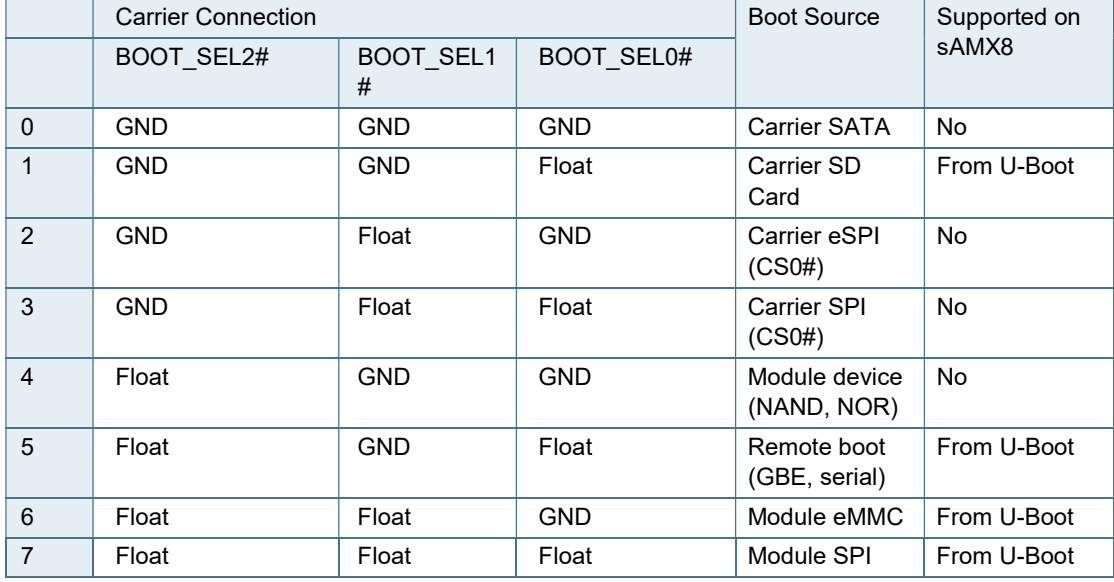

Table 8: Boot Options on the carrier board

U-Boot only supports booting from QSPI NOR flash because "boot from fuses" is defined per default.

## 6.2. RTC Current Consumption

The module RTC (RV-8803) can operate down to 1.5 V, the i.MX8 RTC minimum supply voltage is 2.4 V. Due to the higher current consumption of the i-MX8 RTC this part is not powered with the V\_RTC voltage rail.

Table 9: Minimum Supply Voltage of the RTC Module

| Ambient<br>temperature | Current in V BAT R             | Minimum voltage for module RTC (RV-<br>8803) V BAT R/V RTC |  |
|------------------------|--------------------------------|------------------------------------------------------------|--|
| $25^{\circ}$ C         | 40 µA (Max) / 240 nA (typical) | 2.02V/1.69 V                                               |  |
| $85^{\circ}$ C         |                                | 2.08V/1.71 V                                               |  |

RV-8803 is powered through Schottky diode BAS70 from V\_VDD\_RTC pin S147 of SMARC connector.

## 6.3. UART Interfaces

Use following UART interfaces with control signals of i.MX8.

Table 10: Mapping of SMARC SER interfaces to i.MX8 UARTs

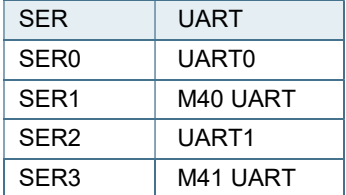

There are additional UART available but it will require modification to the bootloader and BSP. The pinout from SMARC will not be compatible with regular SMARC 2.0 carrier as they used pins that are defined for different functionality.

- ▶ UART2 shares UART0\_RTS\_B and UART0\_CTS\_B
- UART3 shares GPIO2/CAM0\_RST# and GPIO3/CAM1\_RST#
- ▶ UART4 shares LCD1\_VDD\_EN and LCD1\_BKLT\_EN

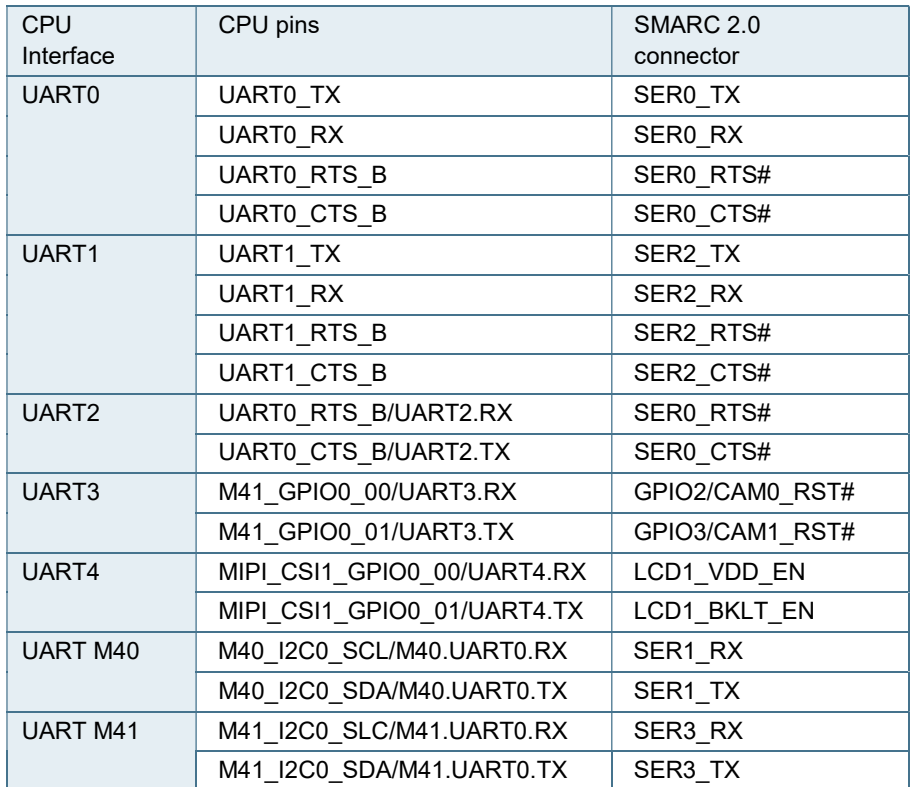

Table 11: UART connections between CPU and SMARC 2.0 connector

## 6.4. Power Control

## 6.4.1. Power Supply

The SMARC-sAMX8 supports a power input from 3.3 to 5.25V. The supply voltage is applied through the VCC pins (VCC) of the module connector. Considered current rating of protective device is part of End-Equipment.

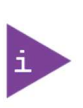

- The following parameters should be delivered from the carrier board:
	- Voltage Ripple maximum 200 mV peak to peak 0-20 MHz in 0 ms to 20 ms rise time from input voltage <10% to nominal VCC
	- Max allowed inrush current: connector limit (15 W @ 3.3 V)

# 6.4.2. Power Button (POWER\_BTN#)

The power button (Pin P128) is available through the module connector described in the pinout list. To start the module via Power Button the PWRBTN# signal must be at least 50 ms (50 ms ≤ t < 4 s, typical 400 ms) at low level (Power Button Event).

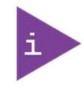

Pressing the power button for at least 4 seconds will turn off power to the module (Power Button Override).

# 6.4.3. Power Bad Signal (VIN\_POWER\_BAD#)

The SMARC-sAMX8 provides an external input for a Carrier Board Power Bad signal (Pin S150). The implementation of this subsystem complies with the SMARC Specification. VIN\_POWER\_BAD# is internally pulled up to module input voltage and must be high level (open drain) to power on the module.

# 6.4.4. Reset Button (RESET\_IN#)

The reset button (Pin P127) is available through the module connector described in the pinout list. The module will stay in reset as long as RESET\_IN# is grounded.

# 7/ Bootloader Operation

## 7.1. Copyrights and Licensing of U-Boot

U-Boot is free Software. It is copyrighted by Wolfgang Denk and many others who contributed code. U-Boot can be redistributed and modified under the terms of version 2 of the GNU General Public (GPL V2) License as published by the Free Software Foundation.

Actual source code of mainline U-Boot and authors of the source can be obtained from the git repository at

git://git.denx.de/u-boot.git

SMARC-sAMX8 bootloader sources are derived work from a dedicated version of mainline U-Boot, e.g v2018.03. As bootloader evolves, the root of the derived work might change to a later version.

**NOTICE** 

.

The source code of U-Boot will be delivered with the standard software package.

## 7.2. Bootloader Quickstart

The SMARC-sAMX8 board comes with U-Boot preinstalled on the QSPI flash device. Follow the steps below to gain access to the bootloader command line (CLI) on your host PC.

- Connect your host machine to the carrier port connected with the edge connector SER0 port of the module. On Kontron SMARC 2.0 carrier this port is named SER\_0.
- Start a suitable terminal program on your host and attach it to the port connected with the board's serial interface. Configure the serial line using 115200 baud, 8 data bits, 1 stop bit, no parity.
- **Connect power supply to the carrier and power up.**
- When boot messages appear, press any key to stop automatic boot sequence.

After power on, bootloader boot messages will appear as shown below. There is a 3 second boot delay counter that will try to boot linux OS automatically after expiration. Pressing any key will stop the boot delay counter and enter the bootloader CLI

```
U-Boot <Version> (<Date-code>) 
CPU: Freescale i.MX8QM revB A53 at 1200 MHz at 18C 
Model: Kontron SMARC-sAMX8 QuadMax 
Board: Kontron sMX8 SMARC 2.0 Module 
Boot: FLEXSPI 
DRAM: 6 GiB 
start sata init 
TX PLL is not locked. 
MMC: FSL_SDHC: 0, FSL_SDHC: 1 
Loading Environment from SPI Flash... SF: Detected mt35xu512g with page size 256 Bytes, erase size 128 KiB, 
total 64 MiB 
OK 
TX PLL is not locked. 
In: serial 
Out: serial 
Err: serial 
  BuildInfo: 
   - SCFW f0226b37, SECO-FW 5ea79733, IMX-MKIMAGE 2cf091c0, ATF d6451cc 
   - U-Boot 2018.03-imx_v2018.03_4.14.78_1.0.0_ga+g7ade5b4
```
SCSI: Net: Warning: ethernet@5b040000 using MAC address from ROM eth0: ethernet@5b040000 [PRIME] Warning: ethernet@5b050000 using MAC address from ROM , eth1: ethernet@5b050000 Fastboot: Normal Normal Boot Hit any key to stop autoboot: 0  $\Rightarrow$ 

## 7.3. Bootloader Commands

The bootloader CLI provides a bunch of powerful commands to control the board, which can be grouped into

- **Information Commands**
- **Memory Commands**
- **Flash Memory Commands**
- Execution Control Commands
- **Download Commands**
- **Environment Control Commands**
- Flattened Device Tree Support Commands
- Storage Device Control Commands
- File System Support Commands
- Kontron Command Extensions

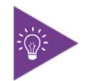

Typing "help" at the bootloader command line prompt will show up a list of the commands available. Typing "help <command>" will show specific command help. Further help can be found under https://www.denx.de/wiki/view/DULG/UBoot

On the SMARC\_sAMX8 bootloader, the powerful hush shell is enabled, which is similar to Bourne shell and provides features similar to a linux shell:

- ▶ Control structures (if ... then ... else ... fi etc.)
- Command line completion
- **Command line editing**
- **Command line history up to 20 entries**
- **Local environment variables**

#### 7.4. Kontron Bootloader Command Extensions

Kontron's implementation of U-Boot includes certain enhancements to provide board specific functions. They are not part of standard U-Boot as maintained by DENX. The following table provides a complete listing of all Kontroncommand extensions on the SMARC-sAMX8.

Table 12: Bootloader Command Extensions

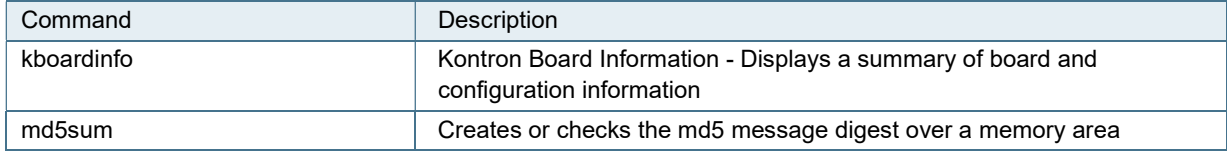

## 7.4.1. kboardinfo - Kontron Board Information

The "kboardinfo" command shows a summary of board serialization data gathered from the system EEPROM.

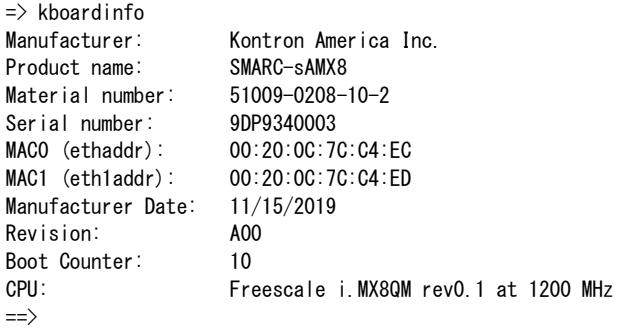

#### 7.4.2. md5sum – MD5 Message Digest

The "md5sum" command is already part of standard U-Boot implementation. However Kontron provides the "-a" extension (ASCII) that allows to check MD5 checksum of a given memory area (e.g. a binary image copied into memory) against the checksum that has been copied into an ASCII file on an external linux host. To achieve this, the ASCII string in the file representing the checksum is converted into hexadecimal values and compared against the calculated one.

#### Syntax:

```
\Rightarrow help md5sum
md5sum - compute MD5 message digest 
Usage: 
md5sum address count [[*]sum] 
     - compute MD5 message digest [save to sum] 
md5sum -v address count [*]sum 
     - verify md5sum of memory area 
m address count [*]sum 
     - verify md5sum given in ASCII format
```
#### Example:

Calculate MD5 checksum of a given binary using the md5sum command on linux host and redirect output messages into a file:

```
# md5sum image.bin >image.md5
```
Copy both image file and checksum file to USB thumb device with FAT partition. Connect the USB device to the module carrier.

The following sequence shows how to load both image file and image checksum file into SMARC\_sAMX8X memory and compare them. In case of success, the "md5sum -a" command will have no output messages as this extensions is meant to be used in automatic update scripts to check the binary images against their MD5 checksum.

```
usb start 
fatload usb 0:1 88000000 <image.bin> 
fatload usb 0:1 8a000000 <image.md5> 
if md5sum -a 88000000 $ubootsz *8a000000; then 
     echo 'CRC check passed' 
else 
     echo 'CRC check failed' 
fi
```
## 7.5. Bootloader Environment

The bootloader environment is used to control bootloader and OS startup behavior. Environment variables can be used to control boot timing (e.g. bootdelay), interface properties (e.g. baudrate, ethact) or they define memory locations where OS images are stored before boot (e.g. loadaddr, fdt\_addr). In addition, bootloader shell commands can be combined to environment scripts.

The bootloader environment is permanently stored in the QSPI flash device at offset 0x400000. During bootloader operation, the environment is held in RAM memory and can be modified and written back to persistent storage.

Bootloader commands to modify the environment are summed up under the "env" command group:

env default [-f] –a [forcibly] reset default environment **EX** env default [-f] var [...] [forcibly] reset variable(s) to their default values **Example 1** and delete [-f] var [...] [forcibly] delete variable(s) env edit name edit environment variable  $\blacktriangleright$  env exists name tests for existence of variable **Example 1** a | name ...] print environment env run var [...] run commands in an environment variable env save save save environment **Example 1** and set [-f] name [arg ...]

However, the legacy commands for environment handling are still available:

- "setenv",
- "editenv",
- "printenv"
- "saveenv".

U-Boot standard environment variables are set up for the SMARC\_sAMX8 module as shown below.

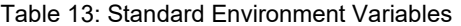

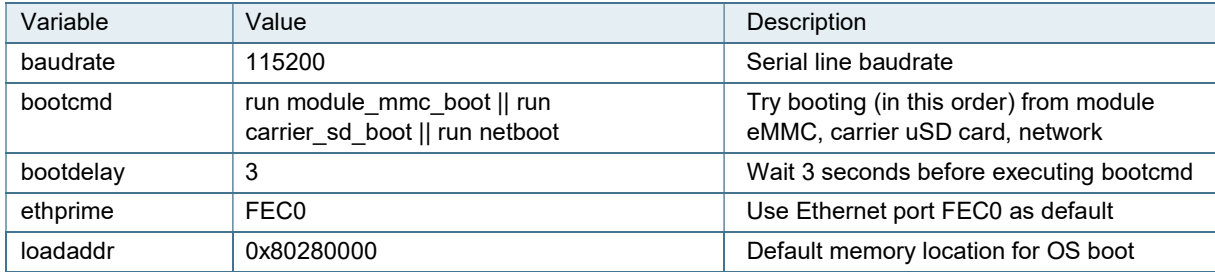

A typical user modification would be to set the variable "bootcmd" to change OS boot commands.

### 7.6. Kontron Bootloader Environment Extensions

To support SMARC\_sAMX8 board properly, Kontron adds some environment variables to the standard set of variables provided by mainline U-Boot. These variables are shown below.

#### Table 14: Bootloader Environment Extensions

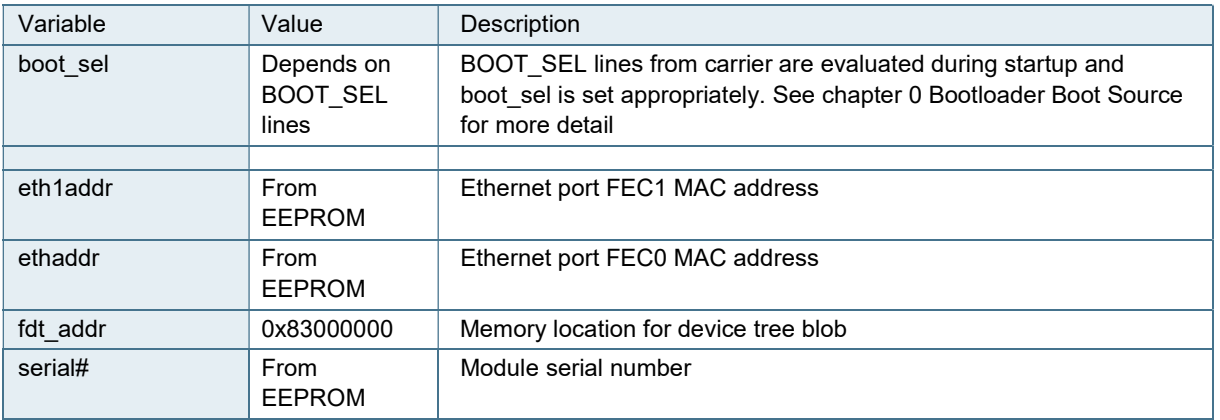

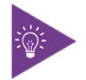

Variables from the table above marked in bold are set automatically each time U-Boot starts. They will override different settings possibly stored in persistent environment.

## 7.7. Bootloader Mass Storage Support

U-Boot provides support to read and write from mass storage devices like

- **QSPI flash**
- **EXAMC** device
- SD card
- **USB** thumb device

## 7.7.1. QSPI flash

QSPI flash is accessed using the "sf" command

Example: Load one sector (64K) from SPI flash

 $\Rightarrow$  sf probe 0  $\Rightarrow$  sf read \${loadaddr} 0 10000

#### 7.7.2. SD Card and eMMC Devices

eMMC and SD card are accessed using the "mmc" command

Example: Load 256 blocks from eMMC

```
\Rightarrow mmc dev 1
\Rightarrow mmc read \{(loadaddr) 0 100
```
## 7.7.3. USB Storage Device

USB storage devices are accessed using "usb" command

Example: Load bootloader update file from USB thumb device

```
\Rightarrow usb start
```
- $\Rightarrow$  usb dev 0
- => fatload usb 0:1 u-boot-sMX8X\_spl.bin

### 7.8. Bootloader File System Support

U-Boot for the SMARC sAMX8 provides support for FAT file systems. There are file system specific commands available to list file system contents (fatls) and load a given file into board memory (fatload).

Example: Show/boot folder contents from SD card on carrier file system

 $\Rightarrow$  fatls mmc 1:1 /boot

#### 7.9. Bootloader Network Support

U-Boot provides support for both onboard Ethernet interfaces. The current interface can be selected by setting "ethact" environment variable to either "FEC0" or "FEC1".

Board specific MAC addresses are read from EEPROM during startup and environment variables are set automatically. In case EEPROM contents is missing or corrupted, a "random" MAC address will be set to "ethaddr"

In case that the current network interface is attached to a network providing a DHCP server, an IP address can be gathered using "bootp" ord "dhcp" commands.

After that, a file from a tftp server can be copied to memory using the "tftpboot" command.

#### Example:

=> bootp

=> tftpboot \${loadaddr} <filename>

### 7.10. Bootloader Boot Source Support

The SMARC v2.0 Specification defines three boot select signals BOOT\_SEL[0:2]# that allows the user to select from eight possible boot devices. On the SMARC\_sAMX8X, U-Boot detects the BOOT\_SEL signals from the carrier and sets the environment variable "boot\_sel" as shown below.

| BOOT SEL2# | BOOT SEL1# | <b>BOOT SEL0#</b> | boot sel          | <b>Boot Source</b>                             |
|------------|------------|-------------------|-------------------|------------------------------------------------|
| <b>GND</b> | <b>GND</b> | <b>GND</b>        | carrier_sata (1)  | Carrier SATA                                   |
| <b>GND</b> | <b>GND</b> | Float             | carrier_sd        | Carrier SD Card                                |
| <b>GND</b> | Float      | <b>GND</b>        | carrier mmc (1)   | Carrier eSPI (CS0#)                            |
| <b>GND</b> | Float      | Float             | carrier_spi (1)   | Carrier SPI (CS0#)                             |
| Float      | <b>GND</b> | GND               | module device (1) | Module Device (NAND, NOR) -<br>vendor specific |
| Float      | <b>GND</b> | Float             | remote            | Remote boot (GBE, serial) -<br>vendor specific |
| Float      | Float      | <b>GND</b>        | module_mmc        | Module eMMC Flash                              |
| Float      | Float      | Float             | module spi        | Module SPI                                     |

Table 15: Environment Variables for "boot\_sel"

(1) The SMARC sAMX8 does not support these modes

Bootloader environment scripts can use the boot sel environment variable to select the source where the dedicated OS image can be loaded. As an example, the bootloader environment of the SMARC sAMX8 implements some small scripts that will load a linux system from the boot source as defined by the BOOT\_SEL pins.

bootsel\_boot=echo BOOT\_SEL \${boot\_sel} selected && run \${boot\_sel}\_boot module\_spi\_boot=run module\_mmc\_boot module mmc boot=setenv mmcdev 0; run mmcboot carrier sd boot=setenv mmcdev 1; run mmcboot remote\_boot=run netboot

Running the "run bootsel boot" script will load a linux system from MMC if BOOT SEL pins define the module MMC Flash or the Module SPI as boot source. Depending on application, the script variables in environment can be adapted.

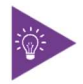

The bootloader is always booted from the boot source defined by fuse settings, which is normally the QSPI flash device. The BOOT\_SEL pins only define boot source for the OS.

## 7.11. Bootloader Boot Counter

U-Boot on the SMARC\_sAMX8 module will read the current boot counter value and increment it on every boot cycle. Current boot counter is shown as part of the information shown by the "kboardinfo" command (see description of kboardinfo).

## 7.12. Bootloader Update

Bootloader update on SMARC\_sAMX8 can be update from Uboot prompt

/\* Erase the QSPI \*/  $\Rightarrow$  sf probe 0  $\Rightarrow$  sf erase 0 200000 (The SPI image should be loaded with 0 offset into FlexSPI)

 $/*$  Load the bootloader image to memory address 0x88000000  $*/$ 

from a usb key:

 $\Rightarrow$  usb start

 $\Rightarrow$  usb dev 0

=> fatload usb 0:1 88000000 imx-boot-kontron-samx8-qm-fspi.bin

from Ethernet:

=> bootp 88000000 imx-boot-kontron-samx8-qm-fspi

/\* Write back to QSPI \*/  $\Rightarrow$  sf write 88000000 0  $\langle$ filesize $\rangle$ 

# 8/ Linux OS

### 8.1. Software Images

SMARC sAMX8QM Linux BSP is derived from the IMX8 Yocto Linux Framework. The sAMX8QM BSP images consists of Uboot based bootloader, kernel image, device tree binary and a root filesystem image. To boot Linux on sAMX8 board the below images are needed:

- Bootloader which includes U-Boot, Arm Trusted Firmware, DCD file, System controller firmware and the SECO firmware since B0
- **Linux kernel image (Image)**
- A device tree file (.dtb) for the board being used
- A root file system (rootfs) for the Linux image

The graphical backend for the sAMX8QM Linux OS is the XWayland

### 8.2. Boot from SD

This section describes the steps to copy the BSP images to the boot media and deploy it on the sAMX8QM board. The BSP images are built from the Yocto build framework that generates combined as well as individual BSP images

## 8.2.1. Preparing SD card

This section describes the steps to copy the image when all images U-boot, kernel and the Root filesystem are loaded from the SD card. The Yocto project build generates an integrated SD card image (.sdcard) that can be flashed directly onto the SD card. The .sdcard image contains all images (U-boot, kernel and RootFS) properly configured for an SD card. Below are the steps to prepare the SD card using a Linux Host PC

- Insert a 4GB SD card to the Linux Host PC using a SD card reader
- $\blacktriangleright$  Check the mount point by giving the command

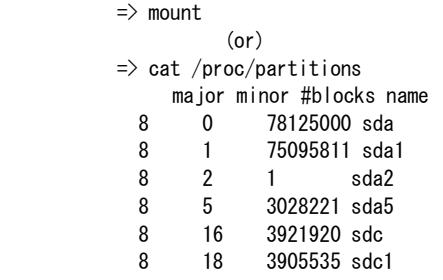

 Execute the following command to copy the SD card image to the SD/MMC card. Change sdx below to match the one used by the SD card sdc or sdb

 $\Rightarrow$  sudo dd if= $\langle$ image name $\rangle$  sdcard of=/dev/sdx bs=1M && sync

Example image name can be either kci-image-qt5-validation-smx-kci\_smx8qm.sdcard or kci-imagevalidation-smx-kci\_smx8qm.sdcard

Note: The Yocto build environment generates the compressed. sdcard image and it needs to be uncompressed by using the below command before copying to the SD card

 $\Rightarrow$  bunzip2 -dk -f  $\leq$ image name>. sdcard.bz2

## 8.2.2. Running Linux from SD

- Insert the SD card after all images are copied as per the previous steps in the designated SD card slot on board
- Make sure the Boot switch is configured for SD boot

Note: If board tries to boot from other media then perform the following steps

Stop at Uboot prompt and enter the following commands to set the U-boot environment variables to boot kernel and rootfs from SD card

- Command to set boot argument variables for serial console port for boot logs, baud rate of console port and root file system path is as given below:
	- => setenv bootargs console=ttyLP0,115200 earlycon=lpuart32,0x5a060000,115200 root=/dev/mmcblk1p2 rootwait
- Commands to set the load address of FDT (Flattened Device Tree) file and Kernel Image from SD partition mmcblk1p1 is as below
- => setenv loadfdt 'fatload mmc \${mmcdev}:\${mmcpart} \${fdt\_addr} \${fdt\_file}'
- => setenv loadkernel 'fatload mmc \${mmcdev}:\${mmcpart} \${loadaddr} Image'
- Command to set and save the Boot Command environment variable for Booting kernel and DTB from loadaddr and fdt\_addr is as given below
- $\Rightarrow$  setenv bootcmd 'mmc dev \${mmcdev}; run loadkernel; run mmcargs; run loadfdt; booti \${loadaddr} -\${fdt\_addr};'
- $\Rightarrow$  saveenv
- $\Rightarrow$  boot

## 8.3. Boot from eMMC

#### 8.3.1. Preparing eMMC

Using UUU Tool (Download from https://github.com/NXPmicro/mfgtools/releases)

Follow these instructions to use the Universal Update Utility (UUU)

- 1. Connect a USB cable from a computer to USB port3 (bottom) on the carrier
- 2. Connect a serial cable from the UART0 port tot he computer for console output
- 3. Open terminal emulator program (115200,8,0,1,None)

4. Assert signal FORCE\_RECOV# (pin# S155) on your SMARC carrier. The board will then be in Serial download mode for the UUU Tool

Execute the command line tools from the computer (Windows or Linux)

- Burn uboot into emmc uuu -b emmc bootloader
- Burn rootfs image into emmc uuu -b emmc\_all bootloader rootfs.sdcard
- Decompress rootfs image and burn into emmc uuu -b emmc\_all bootloader rootfs.sdcard.bz2/\*

#### 8.3.2. Running Linux from eMMC

- Make sure the Boot switch is configured for eMMC boot
- Stop at Uboot prompt and give the following commands to set the boot environment variables
- Command to set boot argument variables for serial console port for boot logs, baud rate of console port and root file system path MMC0 Partition 2 is as given below:
	- => setenv bootargs console=ttyLP0,115200 earlycon=lpuart32,0x5a060000,115200 root=/dev/mmcblk0p2 rootwait
- Commands to set the load address of FDT (Flattened Device Tree) file and Kernel Image from MMC partition mmcblk0p1 is as below
	- $\Rightarrow$  setenv mmcdev 0
	- $\Rightarrow$  setenv mmcpart 1
	- => setenv loadfdt 'fatload mmc \${mmcdev}:\${mmcpart} \${fdt\_addr} \${fdt\_file}'
	- $\Rightarrow$  setenv loadkernel 'fatload mmc  $\frac{1}{2}$  {mmcdev} :  $\frac{1}{2}$  {mmcpart}  $\frac{1}{2}$  {loadaddr} Image'
- Command to set and save the Boot Command environment variable for Booting kernel and DTB from loadaddr and fdt\_addr is as given below
	- => setenv bootcmd 'mmc dev \${mmcdev}; run loadkernel; run mmcargs; run loadfdt; booti \${loadaddr} -

\${fdt\_addr};'

- $\Rightarrow$  saveenv
- $\Rightarrow$  boot

## 8.4. Boot from Network – TFTP and NFS

Network Boot is supported on the sAMX8 board from kernel images onwards. The Kernel image, dtb and other firmware files can be transferred via TFTP to the board in Uboot environment and once the kernel starts it can mount the root filesystem over NFS

Note: In this mode Boot Firmware and Uboot shall be loaded from boot media like SD card, eMMC or SPI and thus the bootloader image needs to be flashed in one of these sources. Once Uboot starts stop at Uboot prompt to setup the TFTP environment and proceed with TFTP boot

### 8.4.1. Preparing TFTP and NFS setup

This section describes the steps to configure the Trivial File Transfer Protocol (TFTP) server and Network File System (NFS) server on the host system. U-Boot shall download the Linux kernel image, HDMI firmware binaries and dtb file using TFTP and then the kernel will mount the root file system from the host system NFS Root path

**Preparing the TFTP Service** 

Install the required software in Host PC to setup TFTP. => sudo apt-get install tftpd-hpa

Start the tftpd-hpa service automatically by adding a command to /etc/rc.local file  $\Rightarrow$  vi /etc/rc.local

Before the exit 0 line edit below command then Save and Exit => service tftpd-hpa start

To control and check the status of the TFTP service from the command line use the below commands:

- $\Rightarrow$  service tftpd-hpa restart
- => service tftpd-hpa status
- Setup the TFTP Directories

Create the directory which will contain the kernel image and the device tree file.

#### Example:

=> mkdir -p /samx8-boot/kontron\_smx8qm/tftp

Copy the kernel image, HDMI firmware binaries and the device tree blob file in this directory

- $\Rightarrow$  cp Image /samx8-boot/kontron\_smx8qm/tftp
- => cp kontron-samx8-qm.dtb /samx8-boot/kontron\_smx8qm/tftp
- => cp hdmirxfw.bin /samx8-boot/kontron\_smx8qm/tftp
- => cp hdmitxfw.bin /samx8-boot/kontron\_smx8qm/tftp

#### Edit default tftp directory

=> vi /etc/default/tftpd-hpa

Change the directory defined as TFTP\_DIRECTORY with the host system directory which contains kernel and device tree blob file

TFTP\_DIRECTORY="/samx8-boot/kontron\_smx8qm/tftp"

Restart the TFTP service if required  $\Rightarrow$  service tftpd-hpa restart

**Preparing the NFS Service** 

Install the required software package on Host PC

=> sudo apt-get install nfs-kernel-server

The NFS service starts automatically. To control and check the status of NFS services use the below commands

=> service nfs-kernel-server restart

- => service nfs-kernel-server status
- $\blacktriangleright$  Setup the NFS Directories

Create the directory which will contain the root file system

 $\Rightarrow$  mkdir  $-p$  /samx8-boot/kontron smx8qm/nfs

Copy the rootfs in this directory

=> sudo tar -jxvf kci-image-qt5-validation-smx-kci\_smx8qm.tar.bz2 -C /samx8-boot/kontron\_smx8qm/nfs

 The NFS server requires /etc/exports to be configured correctly to access NFS filesystem directory to specific hosts

 $\Rightarrow$  vi /etc/exports

Then edit below line into the opened file

<" NFS DIRECTORY"> < BOARD IP>(rw,sync,no\_root\_squash,no\_subtree\_check)

Example: /samx8-boot/kontron\_smx8qm/nfs 10.16.82.170(rw,sync,no\_root\_squash,no\_subtree\_check)

Now restart the NFS service

=> service nfs-kernel-server restart

### 8.4.2. Running Linux from NFS

Power on the board and hit a key to stop the U-Boot from continuing. To boot from NFS, set the following environment variables at the U-Boot prompt the below commands

- $\Rightarrow$  setenv ipaddr 10.16.82.170
- $\Rightarrow$  setenv serverip 10.16.82.57
- => setenv nfsroot /samx8-boot/kontron\_smx8qm/nfs
- $\Rightarrow$  setenv image  $\langle$  zImage name  $\rangle$
- => setenv fdt\_file<dtb file name on host>
- => setenv netargs 'setenv bootargs console=ttyLP0,115200 root=/dev/nfs ip=dhcp nfsroot=\${serverip}:\${nfsroot},v3,tcp'
- => setenv bootcmd run netboot
- $\Rightarrow$  saveenv

#### Example-

 Board IP address is 10.16.82.170 Server IP address is 10.16.82.57 zImage name is Image dtb file name is kontron-samx8-qm.dtb

Restart the board it should now boot from the network

### 8.5. Selecting a Device Tree Binary

sAMX8QM Linux BSP provides option for the user to select a specific DTB file based on the PIN configuration and GPIO mux selection to enable a particular interface. The below list provides the different DTB files available to the user to load before booting of the kernel. To select the DTB file stop at Uboot prompt and enter the below command

# setenv fdt\_file <DTB filename> # saveenv Example

# setenv fdt\_file kontron-samx8-qm-enet2.dtb

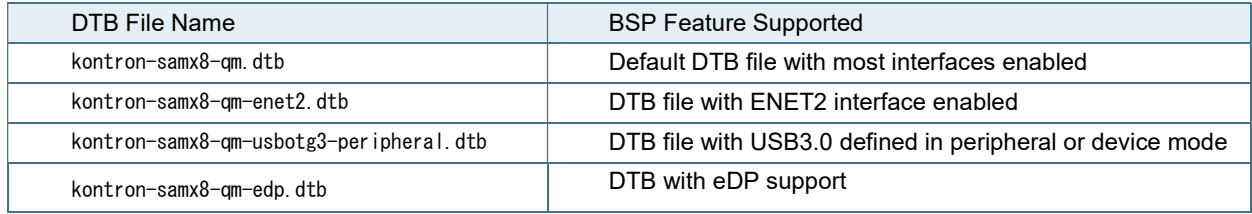

## 8.6. Kernel Boot Log

Linux OS boot logs can be viewed on a Serial console in Host PC connected to the sAMX8QM board on the SER\_0 port of the SMARC carrier board. Common serial communication programs such as HyperTerminal, Tera Term, or PuTTY can be used. Configure the serial line using 115200 baud, 8 data bits, 1 stop bit, no parity. Once the kernel starts the below messages shall appear on the console

Starting kernel ...

- [ 0.000000] Booting Linux on physical CPU 0x0
- [ 0.000000] Linux version 4.14.78-imx\_4.14.78\_1.0.0\_ga+g94da7bd (oe-user@oe-host) (gcc version 7.3.0 (GCC)) #1 SMP PREEMPT Th9
- [ 0.000000] Boot CPU: AArch64 Processor [410fd034]
- [ 0.000000] Machine model: Kontron SMX8QM i.MX8QM
- [ 0.000000] earlycon: lpuart32 at MMIO 0x000000005a060000 (options '115200')

### 8.7. Running ARM Cortex-M4 Images

SMARC sAMX8QM Uboot supports booting of Cortex-M4 cores using the bootaux commands. U-Boot supports loading the Arm Cortex-M4 image from the FAT partitions of the SD card.

▶ Copying M4 Binaries to SD card

Refer to section 9.2.2 for partitioning of SD card

Copy m4\_0\_image.bin and m4\_1\_image to <vfat> partition of the SD Card using the below commands by inserting the SD card to a Host PC using a USB card reader

- => sudo mkdir /media/<vfat\_mountpoint>
- $\Rightarrow$  sudo mount /dev/sdx1 /media/ $\langle$ vfat\_mountpoint $\rangle$

where sdx1 is the mount point and partition number (can also be sdc1 or sdb1 depending on the mount point detected in Host PC)

- $\Rightarrow$  cp m4 0 image bin /media/ $\leq$ vfat mountpoint>
- $\Rightarrow$  cp m4\_1\_image.bin /media/ $\leq$ vfat\_mountpoint $\geq$
- $\Rightarrow$  sync
- $\Rightarrow$  sudo umount /dev/sdx1
- **Loading M4 images from Uboot**

On the target board insert the SD card in the designated slot and boot till Uboot and hit the prompt

Enter the below command to run FreeRTOS application from M4 core 0  $\Rightarrow$  fatload mmc 1:1 0x80280000 m4\_0\_image.bin => bootaux 0x80280000 0

Enter the below command to run FreeRTOS application from M4 core 1  $\Rightarrow$ fatload mmc 1:1 0x80280000 m4\_1\_image.bin =>bootaux 0x80280000 1

Alternatively M4 binaries can also be copied into target uboot environment from TFTP setup instead of SD card Follow the below procedure for loading the M4 binaries from TFTP server and running them after stopping at uboot

On the Host PC copy the M4 binaries to the TFTP directory as explained in section 9.4.1 section => cp m4\_0\_image.bin /samx8-boot/kontron\_smx8qm/tftp => cp m4\_1\_image.bin /samx8-boot/kontron\_smx8qm/tftp

On the sAMX8 target board enter the below commands to run FreeRTOS application from M4 core 0  $\Rightarrow$  tftp 0x80280000 m4 0 image.bin  $\Rightarrow$  bootaux 0x80280000 0

Enter the below commands to run FreeRTOS application from M4 core 1  $\Rightarrow$  tftp 0x80280000 m4\_1\_image.bin  $\Rightarrow$  bootaux 0x80280000 1

**Viewing M4 FreeRTOS Application Logs** 

Connect the DB9 cable from Host PC to M4 Serial port. M4\_0 Serial Port is - J29 Top connector and M4\_1 Serial Port is - J30 Top connector on the SMARC carrier board. Common serial communication programs such as HyperTerminal, Tera Term, or PuTTY can be used. Configure the serial line using 115200 baud, 8 data bits, 1 stop bit, no parity. Below is a sample log from FreeRTOS Semaphore example from NXP MCUXpresso SDK running on M4 0 core

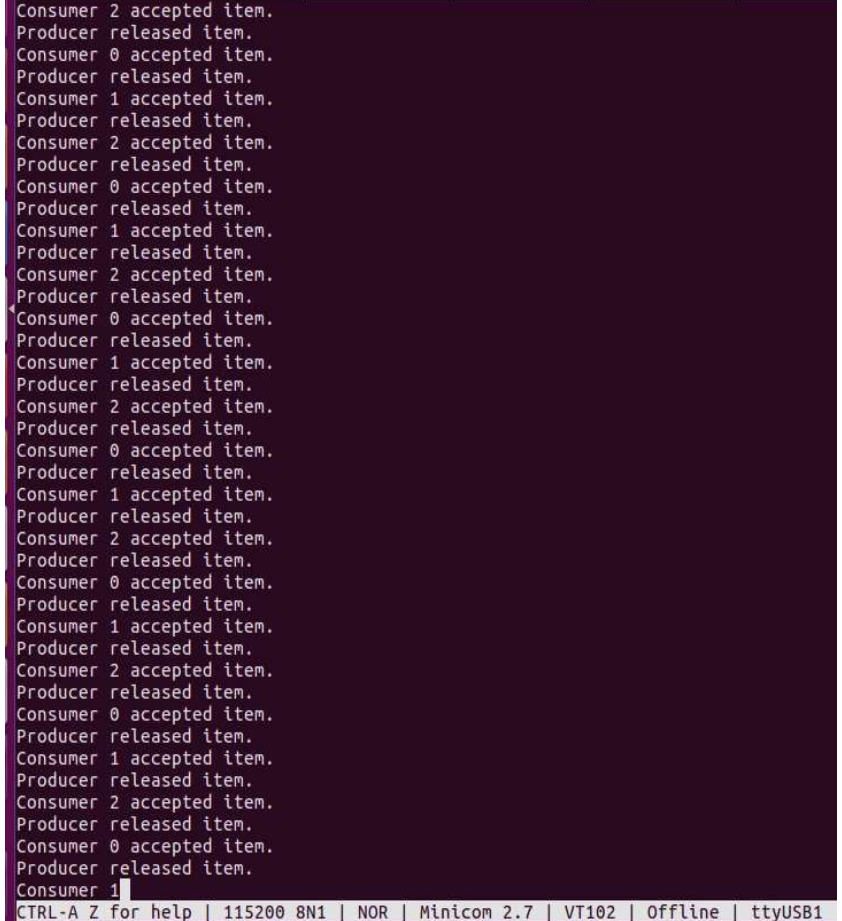

## 8.8. File System Support

SMARC sAMX8QM BSP supports the EXT2/EXT3 or EXT4 Root filesystem type in eMMC or SD. An image build for sAMX8QM from the Yocto build system generates a U-Boot, kernel, and an image type based on the "IMAGE\_FSTYPES" defined in the machine configuration file. The default machine configuration file for sAMX8QM generates an SD card image (.sdcard), an ext4 and tar.bz2. The ext4 is the root file system only. The .sdcard image contains U-Boot, the kernel and the rootfs completely set up for use on an SD card

## 8.9. Watchdog Support

Linux kernel can reset the system via a hardware watchdog or a software watchdog when serious problems or failures are detected. This can be achieved through a watchdog service or daemon which opens the /dev/watchdog and refreshes it periodically to keep the kernel from resetting. When the daemon stops refreshing the watchdog the watchdog times out and issues a system reset

SMARC sAMX8 BSP enables the watchdog daemon in background such that it keeps refreshing the hardware watchdog /dev/watchdog periodically. The status of this service cab be checked using the below command

 $\Rightarrow$  systemctl status watchdog watchdog.service - watchdog daemon Loaded: loaded (/lib/systemd/system/watchdog.service; enabled; vendor preset> Active: active (running) since Fri 2019-11-08 08:52:49 UTC; 1min 39s ago

The Linux watchdog daemon not only refreshes the watchdog hardware periodically but also performs other system checks as per the configurations in the watchdog.conf file and triggers a system reset when a failure in any of these checks is encountered

#### ▶ Watchdog Daemon Test

The Watchdog daemon reset behavior can be tested on the SMARC board using the below sequence of commands

Stop the Watchdog service using the below commands

```
\Rightarrow systemctl stop watchdog
\Rightarrow systemctl status watchdog
    Active: inactive (dead) since Fri 2019-11-08 08:55:45 UTC; 7s ago
```
Edit the watchdog conf file in location /etc/watchdog.conf

```
 Enable ping to an IP which doesn't exist in the board's network (uncomment the below line in the file) 
      ping 10.1.x.x
```
Restart the watchdog service using the below commands

 $\Rightarrow$  systemctl start watchdog  $\Rightarrow$  systemctl status watchdog watchdog.service - watchdog daemon Loaded: loaded (/lib/systemd/system/watchdog.service; enabled; vendor preset> Active: active (running) since Fri 2019-11-08 08:52:49 UTC; 1min 39s ago

In approximately 60secs the watchdog daemon will trigger a system reset due to failure of the ping command

Alternatively SMARC sAMX8 BSP also includes two example user space applications to demonstrate the device reset behaviour and the dual stage watchdog behaviour upon a watchdog pretimeout and timeout event. To run these sample applications on the sAMX8 target requires the user to stop the watchdog deamon service so that the /dev/watchdog is released by the service and acquired by the user applications given in the below directory

#### ▶ Watchdog Reset Test

The sample user space application is located in the file system path given below. The sample application uses the IOCTL calls to set the Watchdog timeout using the WDIOC\_SETTIMEOUT\_parameter

Note: It is important to make sure the watchdog service is inactive before trying to perform watchdog reset test. When you perform watchdog reset test and the watchdog service is active already then you get and error message " device busy error " There are two possible scenarios, each one is explained below.

#### Scenario 1 – Running the test applications before the watchdog service starts

- 1. This scenario is applicable in SMARC SAMX8 BSP case before 1 minute of FS mounting and OS services start when the watchdog daemon has still not started
- 2. Enter the below command and ensure that the watchdog service is inactive
- $\blacktriangleright$  # systemctl status watchdog
- Loaded: loaded (/lib/systemd/system/watchdog.service; enabled; vendor preset>
- Active: **inactive** (dead)
- 3. Now run the watchdog tests as below and confirm that you are not getting device busy error and device resets as expected
- # cd /unit\_tests/Watchdog
- $\blacktriangleright$  # ./wdt\_driver\_test.out 5 10 0 &
- Note: Here timeout=5 secs, Refresh Rate=10secs, 0-signifies IOCTL call
- (or)
- $\blacktriangleright$  # cd /unit\_tests/kontron/watchdog/
- $\blacktriangleright$  # ./wdt pretimeout test.out 5 2 10 0
- Note: Here timeout=5 secs, Pre-timeout =2secs, Refresh Rate=10secs, 0-signifies IOCTL call

#### Scenario 2 – Running the test applications after the watchdog service starts

1. This scenario is applicable if you want to run the watchdog application tests after the watchdog service has started. This is approx. after a minute of system booting

- 2. Check the daemon status as active by giving the below command
- $\blacktriangleright$  # systemctl status watchdog
- watchdog.service watchdog daemon
- Loaded: loaded (/lib/systemd/system/watchdog.service; enabled; vendor preset>
- Active: active (running) since Fri 2019-11-08 08:52:49 UTC; 1min 39s ago
- 3. Active state implies the daemon has acquired the hardware watchdog and hence the test applications will not be able to acquire this node
- 4. Stop the watchdog service by giving the below commands
- # systemctl stop watchdog
- $\blacktriangleright$  # systemctl status watchdog
- Active: *inactive* (dead) since Fri 2019-11-08 08:55:45 UTC; 7s ago
- 5. Once the watchdog service is stopped the hardware watchdog is released and hence after that you should be able to perform the user application tests as per point 3 given in scenario 1 section

Here the actual output of a watchdog command:

```
root@kci smx8qm:~# cd /unit tests/Watchdog
root@kci smx8qm:/unit tests/Watchdog# ./wdt driver test.out 5 10 0 &
[1] 3994
--- Running < ./wdt_driver_test.out > test ----
Starting wdt_driver (timeout: 5, sleep: 10, test: ioctl)
Trying to set timeout value=5 seconds
The actual timeout was set to 5 seconds
Now reading back -- The timeout is 5 seconds
root@kci_smx8qm:/unit_tests/Watchdog#
```
▶ Watchdog Dual Stage Test

Note: It is important to make sure the watchdog service is inactive before trying to perform watchdog reset test. Please refer to the precedent section Watchdog Reset test and follow either scenario 1 or 2 depending on your situation.

IMX8 Watchdog supports the Dual stage watchdog along with the Linux Kernel configuration to enable pre-timeout governor

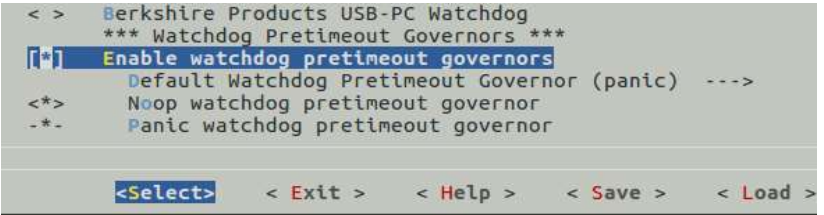

SMARC SAMX8 BSP enables this configuration by default

Check watchdog pretimeout governor on the sAMX8 board by giving the below command:

=> cat /sys/class/watchdog/watchdog0/pretimeout\_governor

panic

The sample user space application is located in the file system path given below. The sample application uses the IOCTL calls to set the Watchdog pre-timeout using the WDIOC\_SETPRETIMEOUT parameter

To test watchdog pre timeout issue the following command. After 3 seconds (timeout - pretimeout), it will indicate a pretimeout message with kernel panic message and then after 2 seconds, it will reset the board.

- => cd /unit\_tests/kontron/watchdog/
- $\Rightarrow$  ./wdt\_pretimeout\_test.out 5 2 6 0
- $---$  Running  $\langle$  ./wdt pretimeout test.out  $\rangle$  test ----

Starting wdt\_driver (timeout: 5, pre-timeout: 2, sleep: 6, test: ioctl) Trying to set timeout value = 5 seconds The actual timeout was set to 5 seconds Now reading back  $-$  The timeout is 5 seconds Trying to set pre\_timeout value = 2 seconds [ 262.416085] Kernel panic - not syncing: watchdog pretimeout event [ 262.416085]  $[262.423677]$  CPU: 0 PID: 105 Comm: kworker/0:1 Tainted: G 0 4.14.78-imx 4.14.78 1.0.0 ga+g94da7bd #1 [ 262.433856] Hardware name: Kontron SMX8QM i.MX8QM (DT) [ 262.439018] Workqueue: events scu\_mu\_work\_handler [ 262.443725] Call trace: [ 262.446184] [<ffff000008089c48>] dump\_backtrace+0x0/0x3c8 [ 262.451593] [<ffff00000808a024>] show\_stack+0x14/0x20 [ 262.456649] [<ffff000008d7c240>] dump\_stack+0x9c/0xbc [ 262.461705] [<ffff0000080cecb8>] panic+0x11c/0x28c [ 262.466502] [<ffff000008a05cf4>] pretimeout\_panic+0x14/0x18 [ 262.472076] [<ffff000008a05694>] watchdog\_notify\_pretimeout+0x3c/0x58 [ 262.478523] [<ffff000008a07044>] imx8\_wdt\_notify+0x2c/0x38 [ 262.484014] [<ffff0000080ef720>] notifier\_call\_chain+0x50/0x90 [ 262.489850] [<ffff0000080f0010>] blocking\_notifier\_call\_chain+0x48/0x70 [ 262.496472] [<ffff0000085b5058>] scu\_mu\_work\_handler+0x50/0x78 [ 262.502310] [<ffff0000080e7c94>] process\_one\_work+0x1d4/0x348 [ 262.508059] [<ffff0000080e7e50>] worker\_thread+0x48/0x470 [ 262.513465] [<ffff0000080ee154>] kthread+0x12c/0x130 [ 262.518433] [<ffff000008084ed8>] ret\_from\_fork+0x10/0x18 [ 262.523753] SMP: stopping secondary CPUs [ 262.527690] Kernel Offset: disabled [ 262.531182] CPU features: 0x180200c [ 262.534674] Memory Limit: none [ 262.537742] ---[ end Kernel panic - not syncing: watchdog pretimeout event [ 262.537742] U-Boot 2018.03-imx\_v2018.03\_4.14.78\_1.0.0\_ga+g7ade5b4 (Oct 11 2019 - 13:11:44 +0000) CPU: Freescale i.MX8QM revB A53 at 1200 MHz at 33C Model: Freescale i.MX8QM MEK Board: Kontron sMX8 SMARC 2.0 Module Boot: SD1 DRAM: 6 GiB Invalid fsl,pins property in node hoggrp-1 start sata init SATA link 0 timeout. MMC: FSL\_SDHC: 0, FSL\_SDHC: 1 Loading Environment from MMC... OK [pcie\_ctrla\_init\_rc] LNK DOWN 8600000 In: serial Out: serial Err: serial

# 9/ Technical Support

For technical support contact our Support Department:

- E-mail: support@kontron.com
- Phone: +49-821-4086-888

Make sure you have the following information available when you call:

- **Product ID Number (PN),**
- Serial Number (SN)

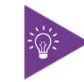

The serial number can be found on the Type Label, located on the product's rear side.

Be ready to explain the nature of your problem to the service technician.

# 9.1. Warranty

Due to their limited service life, parts that by their nature are subject to a particularly high degree of wear (wearing parts) are excluded from the warranty beyond that provided by law. This applies to the CMOS battery, for example.

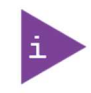

If there is a protection label on your product, then the warranty is lost if the product is opened.

## 9.2. Returning Defective Merchandise

All equipment returned to Kontron must have a Return of Material Authorization (RMA) number assigned exclusively by Kontron. Kontron cannot be held responsible for any loss or damage caused to the equipment received without an RMA number. The buyer accepts responsibility for all freight charges for the return of goods to Kontron's designated facility. Kontron will pay the return freight charges back to the buyer's location in the event that the equipment is repaired or replaced within the stipulated warranty period. Follow these steps before returning any product to Kontron.

1. Visit the RMA Information website:

http://www.kontron.com/support-and-services/support/rma-information

Download the RMA Request sheet for Kontron Europe GmbH and fill out the form. Take care to include a short detailed description of the observed problem or failure and to include the product identification Information (Name of product, Product number and Serial number). If a delivery includes more than one product, fill out the above information in the RMA Request form for each product.

2. Send the completed RMA-Request form to the fax or email address given below at Kontron Europe GmbH. Kontron will provide an RMA-Number.

Kontron Europe GmbH RMA Support Phone: +49 (0) 821 4086-0 Fax: +49 (0) 821 4086 111 Email: service@kontron.com

3. The goods for repair must be packed properly for shipping, considering shock and ESD protection.

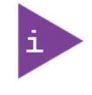

Goods returned to Kontron Europe GmbH in non-proper packaging will be considered as customer caused faults and cannot be accepted as warranty repairs.

4. Include the RMA-Number with the shipping paperwork and send the product to the delivery address provided in the RMA form or received from Kontron RMA Support.

# Appendix A: List of Acronyms

Table 16: List of Acronyms (Example)

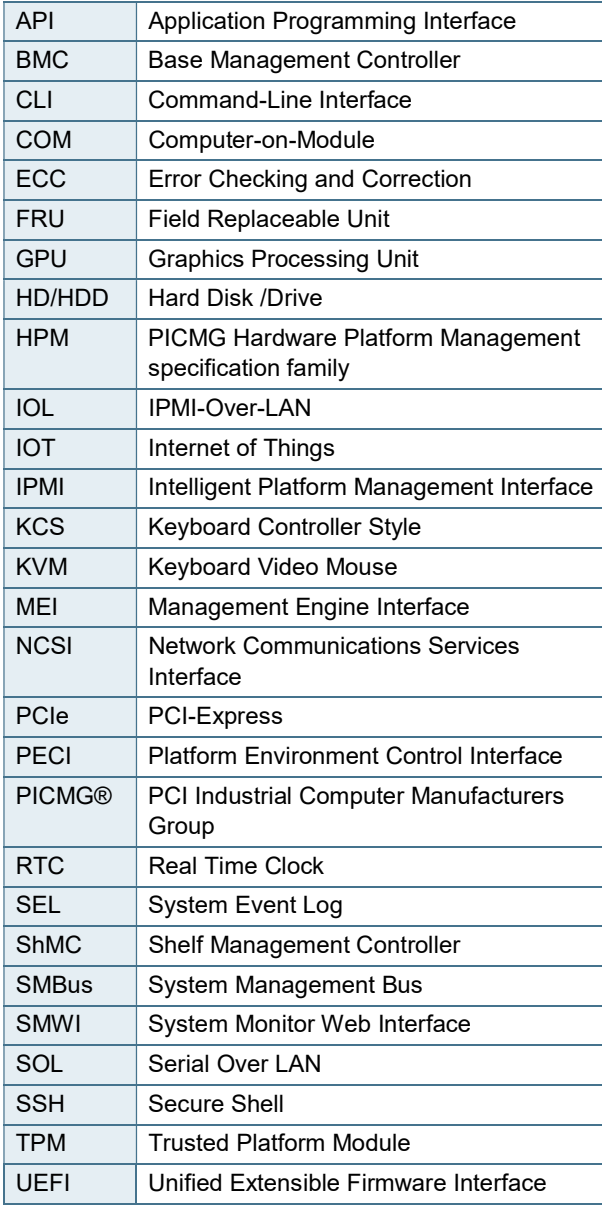

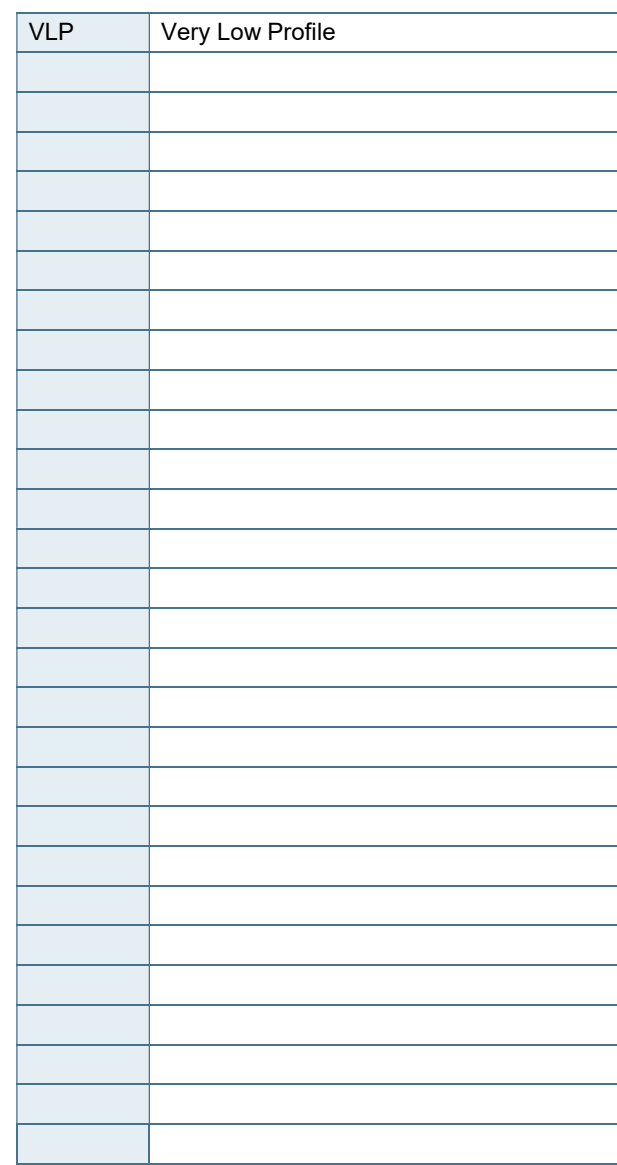

#### Kontron SMARC-sAMX8 - Rev. 1.2

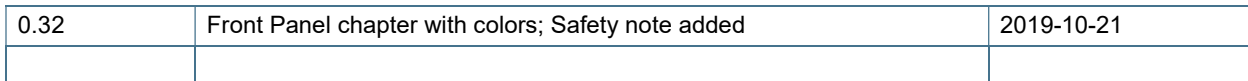

## About Kontron

Kontron is a global leader in Embedded Computing Technology (ECT). As a part of technology group S&T, Kontron offers a combined portfolio of secure hardware, middleware and services for Internet of Things (IoT) and Industry 4.0 applications. With its standard products and tailor-made solutions based on highly reliable state-of-the-art embedded technologies, Kontron provides secure and innovative applications for a variety of industries. As a result, customers benefit from accelerated time-to-market, reduced total cost of ownership, product longevity and the best fully integrated applications overall. For more information, please visit: www.kontron.com

# Global Headquarters

 $\blacktriangledown$ 

Kontron S&T AG

Lise-Meitner-Str. 3-5 86156 Augsburg **Germany** Tel.: + 49 821 4086-0 Fax: + 49 821 4086-111 info@kontron.com

Kontron SMARC-sAMX8 – Rev. 1.2

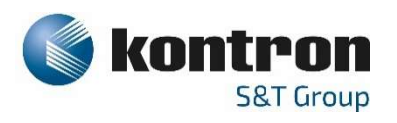